# nexus 7

# Guidebook

For Android™ mobile technology platform 4.2 Copyright © 2012 Google Inc. All rights reserved.

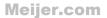

Edition 1.2

Google, Android, Gmail, Google Maps, Chrome, Nexus 7, Google Play, You-Tube, Google+, and other trademarks are property of Google Inc. A list of Google trademarks is available at http://www.google.com/permissions/ guidelines, html. ASUS and the ASUS logo are trademarks of ASUSTek Computer Inc. All other marks and trademarks are properties of their respective owners.

The content of this guidebook may differ in some details from the product or its software. For best results, make sure you're running the latest Android system update. To check, go to Settings > System > About tablet > System updates.

All information in this guidebook is subject to change without notice...

The Nexus 7 tablet is certified by ASUS under the name ASUS Pad ME370T.

For online help and support, visit support.google.com/nexus.

### Table of contents

### Part One: Using Nexus 7

| 1. | Get started                                 | 2  |
|----|---------------------------------------------|----|
|    | Insert & activate a SIM card                | 2  |
|    | Charge the battery                          | 4  |
|    | Turn on & sign in                           | 4  |
|    | Get around                                  | 5  |
|    | Browse & organize your Home screens         | 7  |
|    | Touch & type                                | 9  |
|    | Type text by speaking                       | 10 |
|    | Why use a Google Account?                   | 11 |
|    | What's New in Android                       | 12 |
| 2. | Explore your tablet                         | 15 |
|    | Swipe up for Google Now                     | 15 |
|    | Swipe down for notifications & settings     | 17 |
|    | Relax with Google Play                      | 19 |
|    | Use & customize the lock screen             | 22 |
|    | Try Face Unlock                             | 24 |
|    | Share content with Android Beam             | 24 |
|    | Change the wallpaper                        | 25 |
|    | Take a screenshot                           | 26 |
|    | Connect to keyboards, mice, & other devices | 26 |

| 3. | Use the keyboard                              | 29 |
|----|-----------------------------------------------|----|
|    | Enter & edit text                             | 29 |
|    | Try Gesture Typing                            | 31 |
|    | Use keyboard dictionaries                     | 32 |
| 4. | Try some apps                                 | 33 |
|    | Use All Apps                                  | 33 |
|    | Start Gmail                                   | 34 |
|    | Find People                                   | 35 |
|    | Manage your Calendar                          | 36 |
|    | Open & use Clock                              | 37 |
|    | Manage downloads                              | 38 |
| 5. | Use Google Now & Search                       | 40 |
|    | About Google Now                              | 40 |
|    | Use Google Now                                | 43 |
|    | Turn off Google Now                           | 45 |
|    | Control location access, reporting, & history | 46 |
|    | Search & Voice Actions basics                 | 48 |
|    | Search tips & tricks                          | 50 |
|    | Use Voice Actions                             | 51 |
|    | Voice Actions commands                        | 52 |
|    | Google Now Card list                          | 54 |

 $\begin{array}{c} {\sf NEXUS~7~GUIDEBOOK}\\ {\sf Download~from~Www.Somanuals.com}. \ {\sf All~Manuals~Search~And~Download}. \end{array}$ 

|    | About Gmail Cards                                   | 62 |
|----|-----------------------------------------------------|----|
|    | About the Location History card                     | 63 |
|    | About the Stocks card                               | 63 |
|    | Search settings                                     | 64 |
|    | Privacy & accounts                                  | 66 |
| 6. | Accessibility                                       | 67 |
|    | Accessibility overview                              | 67 |
|    | Accessibility gestures for Android 4.2 (Jelly Bean) | 68 |
|    | Set up your tablet                                  | 70 |
|    | Use magnification gestures                          | 71 |
|    | Use TalkBack                                        | 72 |
|    | Change TalkBack settings                            | 73 |
|    | Use Explore by Touch with TalkBack                  | 74 |
|    | Navigate the Home screen                            | 75 |
|    | Try Google Play                                     | 77 |
|    | Use Gmail                                           | 80 |
|    | Browse Chrome                                       | 82 |
|    | Use the lock screen                                 | 84 |
|    | Accessibility settings                              | 84 |

NEXUS 7 GUIDEBOOK Download from Www.Somanuals.com. All Manuals Search And Download.

### **Part Two: Adjusting settings**

| 7. | Wireless & network settings                    | 87  |
|----|------------------------------------------------|-----|
|    | Connect to Wi-Fi networks                      | 87  |
|    | Connect to Bluetooth devices                   | 91  |
|    | Optimize data usage                            | 93  |
|    | Control airplane mode & other network settings | 98  |
|    | Connect to virtual private networks            | 99  |
|    |                                                |     |
| 8. | Device settings                                | 101 |
|    | Change sound settings                          | 101 |
|    | Set up Daydream                                | 101 |
|    | Transfer files through USB                     | 103 |
|    | Extend battery life                            | 104 |
|    | Manage memory usage                            | 105 |
|    | About tablet sharing                           | 108 |
|    | Add, modify, or delete users                   | 109 |

| 9.  | Security settings                    | 111 |
|-----|--------------------------------------|-----|
|     | Security on Android                  | 111 |
|     | Manage security settings             | 111 |
|     | Protect against harmful apps         | 112 |
|     | Set screen lock                      | 114 |
|     | Encrypt your data                    | 115 |
|     | Work with certificates               | 117 |
| 10. | Personal, account, & system settings | 120 |
|     | Manage location access               | 120 |
|     | Change backup & reset options        | 121 |
|     | Add or remove accounts               | 123 |
|     | Configure sync options               | 124 |
| Арр | endix: Hardware reference            | 127 |
|     | What's in the box                    | 127 |
|     | Nexus 7                              | 128 |
|     | Battery                              | 129 |
|     | Specs (Wi-Fi models)                 | 131 |
|     | Specs (32GB + mobile data)           | 132 |

Part One

# Using Nexus 7

# Get started

### Insert & activate a SIM card

Applies only for Nexus 7 with mobile data.

To use your tablet with 3G networks, you must first insert & activate a SIM card. If no card is installed, the message "No SIM card" appears on the tablet's lock screen.

Only the Nexus 7 with mobile data can accept a SIM card. Wi-Fi versions of the tablet can't.

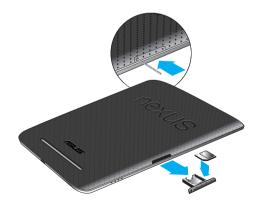

When the tablet is face down, the SIM card tray is located on the right side. The eject button is a small round opening on the left side of the tray door.

#### To install a new SIM card:

- 1. Turn your tablet off and place it on a flat surface with the screen facing down.
- 2. Locate the SIM card tray on the right side of your tablet, and find the hole on the trav door.
- 3. Insert the tool that comes with the tablet (or a paperclip) into the hole on the tray, and push firmly but gently until the tray pops out.
- 4. Remove the tray and place the micro SIM card inside it, with the angled corner to the left.
- 5. Carefully reposition the tray in the slot and push it gently back into the tablet

#### To activate a SIM card:

- 1. Turn off Wi-Fi after completing the set-up instructions. Once Wi-Fi is off, you'll see a notification at the top of your screen.
- 2. Swipe down the notification shade and touch the notification.
- 3. Follow the activation instructions provided by your carrier.

IMPORTANT: Some carriers may take a minute or more to activate your SIM card. In particular, AT&T may take a long time to activate, in some cases requiring that you restart your tablet. Other carriers may require you to enter and then exit airplane mode, or to use an SMS app from the Play store to manage your data.

### Charge the battery

The battery may not be fully charged at first. It's a good idea to fully charge it as soon as you can.

Connect the micro USB cable to Nexus 7 and to the charging unit. and the charging unit to a power outlet:

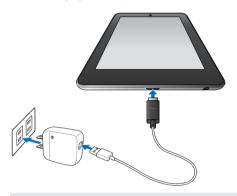

IMPORTANT: Use the charging unit and micro USB cable that come with your Nexus 7. Other charging units and USB cables may charge more slowly or not at all.

### Turn on & sign in

To turn on your Nexus 7, press the Power button on the right edge near the top for a few seconds, then release it.

The first time you turn on the tablet, you'll see a Welcome screen.

- To choose a different language, touch the menu.
- To continue, touch the Play icon and follow the instructions.

When prompted, sign in using the email address and password for your Google Account. If you don't have one yet, create one.

An email address that you use for any of the following counts as a Google Account:

- Gmail
- YouTube
- Google Apps
- AdWords
- · Any other Google product

When you sign in with a Google Account, all the email, contacts, Calendar events, and other data associated with that account are automatically synced with your tablet.

If you have multiple Google Accounts, you can add the others later

### Get around

Every Home screen shows the Favorites tray: another quick way to get to your books, magazines, apps, movies, and music:

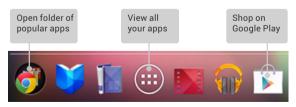

At the bottom of every Nexus 7 screen, no matter ing, you'll always find these three navigation buttons:

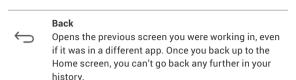

# Home Opens Home. If you're viewing a left or right Home screen, opens the central Home screen. To open Google Now, swipe up. Google Now gives just what you need to know, right when you need it.

### Recent apps Opens a list of thumbnail images of apps you've worked with recently. To open an app, touch it. To remove a thumbnail from the list, swipe it left or right.

If you don't use these buttons often, they may shrink to dots or fade away, depending on the current app. To bring them back, touch their location

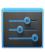

Settings

On the All Apps screen available from the Favorites tray, notice the Settings icon. This brings you to the Settings screens for your tablet, where you can adjust things like network, sound, and account settings, among many others.

TIP: In Android 4.2 and later, you can use Quick Settings to toggle Wi-Fi, change display brightness, and more. To open Quick Settings, swipe down from the top right corner of any screen

At the top of the screen you'll find Google Search, which lets you search your tablet or the Internet. Touch Google to type your search terms, or the J. Microphone icon to speak them; you can also say "Google" and your query to activate a voice search.

### Browse & organize your Home screens

#### Browse Home screens

To move between Home screens, swipe left or right.

The My Library widget displays apps, music, movies, magazines, books, and games you already have - including free content that comes with your Nexus 7:

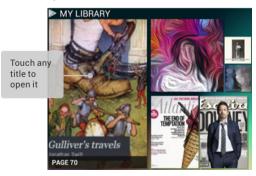

When you're ready to shop for more, try the suggestions in one of the Play Recommendations widgets:

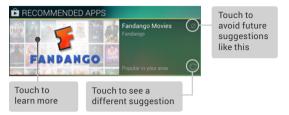

To resize a widget, touch & hold, then let go and drag the blue dots. To remove it, touch & hold, then drag it to the Remove icon at the top of the screen.

### **Organize Home screens**

To add an app or widget to a Home screen:

- Go to the Home screen where you want to place the app or widget.
- Touch the (III) All Apps icon.
- 3. Swipe right, if necessary, to find the app or widget you want..
- 4. Touch & hold the app or widget until the Home screen appears, slide it into place, and lift your finger.

To move an app or widget icon to a different location on a Home screen:

- 1. Touch & hold the icon.
- 2. Slide your finger to the new position.

To move between Home screens, slide toward the edge of the screen.

To bump another icon out of the way, slide slowly into it.

Meiier.com

3. Lift your finger.

The icon drops into its new position.

To combine two icons in a folder, slide one guickly over the other.

To open a folder, touch it. To rename a folder, touch its name.

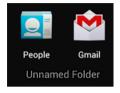

### Touch & type

To select or activate something, touch it.

To type something, such as a name, password, or search terms, just touch where you want to type. A keyboard pops up that lets you type into the field.

Other common gestures include:

- Touch & hold. Touch & hold an item on the screen by touching it and not lifting your finger until an action occurs.
- Drag. Touch & hold an item for a moment and then, without lifting your finger, move your finger on the screen until you reach the target position. For example, you can move apps around on the Home screen
- · Swipe or slide. Quickly move your finger across the surface of the screen, without pausing when you first touch (so you don't drag something instead). For example, you can slide a Home screen left or right to view the other Home screens.

- Double-tap. Tap quickly twice on a webpage, map, or other screen to zoom. For example, double-tap a picture in Chrome to zoom in, and double-tap again to zoom out.
- Pinch. In some apps (such as Maps, Chrome, and Gallery), you
  can zoom in and out by placing two fingers on the screen at
  once and pinching them together (to zoom out) or spreading
  them apart (to zoom in).
- Rotate the screen. The orientation of most screens rotates with your device as you turn it. To lock or unlock the screen's vertical orientation, swipe down from the top right of any screen and touch the Rotation icon in Quick Settings

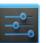

To change your tablet's notification sounds, volumes, and more, go to Settings > Device > Sound.

Settings

To change your tablet's brightness, font size, and more, go to **Example 2** Settings > Device > Display.

### Type text by speaking

You can speak to enter text in most places that you can enter text with the onscreen keyboard.

- Touch a text field, or a location in text you've already entered in a text field.
- 2. Touch the J Microphone key on the onscreen keyboard.
- When you see the microphone image, speak what you want to type.

Say "comma," "period," "question mark," "exclamation mark," or "exclamation point" to enter punctuation.

When you pause, what you spoke is transcribed by the speechrecognition service and entered in the text field, underlined. You can touch the Delete key to erase the underlined text. If you start typing or entering more text by speaking, the underline disappears.

To improve processing of your voice input, Google may record a few seconds of ambient background noise in temporary memory at any time. This recording remains on the device only fleetingly and is not sent to Google.

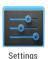

To change your tablet's speech settings, go to **Settings > Personal > Language & input**.

Why use a Google Account?

A Google Account lets you organize and access your personal information from any computer or mobile device:

- Use Google Play. Google Play brings together all your favorite
  content in one place: movies, TV shows, books, music, magazines, apps, and more. When you sign in with your Google Account, you can reach any of this content from any of your devices as long as you have a network connection. You can
  also shop for more in the Google Play store.
- Synchronize and back up everything. Whether you draft an email, add an event to your calendar, or add a friend's address, your work gets backed up continuously by Google and synchronized with any computer where you use the same Google Account.
- Access from anywhere. Check your latest calendar, email, text messages, or social stream, no matter what computer or mobile device you're using.

- Keep your stuff secure and available. Google works round the clock to protect your personal data from unauthorized access and to ensure that you get it when you need it, wherever you
- Simplify shopping. You can connect your Google account with Google Wallet, which makes it easy to purchase music, books, apps. and more on Google Play and other online stores.
- Use other Google services. Your Google Account also lets you
  take full advantage of other Google apps and services that
  you may want to use, such as Gmail, Google Maps, Navigation,
  Google Play, YouTube, Google Talk, Messaging, and more.

### What's New in Android

Whether you're new to Android or an avid user, check out some of the new features in Android 4.1 and 4.2 (Jelly Bean). For a comprehensive list of all changes since Android 4.0, see Android 4.1, Jelly Bean and Android 4.2: A new flavor of Jelly Bean.

### • Gesture Typing (Android 4.2)

Instead of typing each letter, use Gesture Typing to input a word without lifting your finger. You don't need to worry about spaces because they're added automatically for you.

Glide your finger over the letters you want to type, and lift it after each word.

### · Google Play widgets

New widgets on your Home screens display recently used apps, music, movies, books, or games you already have — including preloaded content that comes with your device. Other widgets offer suggestions for browsing Google Play.

Touch a widget to access its content on Google Play. Touch & hold a widget to resize it or remove it.

Quick Settings (Android 4.2)

Use Quick Settings to easily access Wi-Fi settings, manage display brightness, open the main Settings menu, and more.

Swipe down from the top right corner of any screen to open Quick Settings, then touch one of the boxes to open a specific setting.

#### · Expandable notifications

Expandable notifications were introduced in Android 4.1, including the option to perform actions from the notification itself. In Android 4.2, you can expand notifications more easily with a swipe of your finger.

Swipe down the notification shade from the top of the screen, then glide your finger down the notifications to expand them. Touch an icon inside a notification to handle a task directly.

### Rearrange Home screens

Slide an icon slowly to move other icons or widgets gently aside

Touch & hold an icon and slide slowly to the location of your choice. Slide an icon quickly over another to create a folder.

### • Screen magnification (Android 4.2)

Users with visual impairments can enter full-screen magnification by triple-tapping the screen.

Go to Settings > System > Accessibility > Magnification gestures to turn on screen magnification.

### · Google Now

Google Now shows you information at just the right time, such as today's weather before you start your day, how much traffic to expect before you leave for work, and even your favorite team's score while they're playing.

Swipe up from the bottom center of any screen, or touch the Google Search bar on any Home screen.

### · Say "Google" to search

When the Google Now screen is open, you can say "Google" to activate a voice search.

Open Google Now, then say "Google" and your query to search.

# Explore your tablet

### Swipe up for Google Now

Google Now is about getting you just the right information, at just the right time.

It tells you today's weather before you start your day, how much traffic to expect before you leave for work, and even your favorite team's score while they're playing.

All of this happens automatically. Google Now intelligently brings you the information you want to see, when you want to see it. No digging required.

For example, here's a Google Now card that appears when you're about to start your commute home:

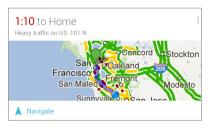

Give it a try! Swipe your finger up from the bottom of any screen, or touch the Google Search bar at the top of the screen.

When you want to see more cards, touch **Show more cards** at the bottom of the screen. When you don't need them any more, swipe them out of the way.

### You're in control

When you decide to use Google Now, you're turning on location reporting and location history. Google Now also uses location information provided by Google's location service and GPS, if those are currently turned on.

Google Now also uses data that you may have stored in other Google products. For example, if you have searches stored in your Web History, Google Now can show cards based on sports scores, flight status, and so on.

Similarly, Google Now can use data that you may have stored in third-party products that you allow Google to access. For example, your tablet's synced calendar may include entries from non-Google calendar products. If you have such an entry for a dentist appointment that includes the dentist's address, Google Now can check traffic and suggest when to leave.

You're in control. You can choose exactly which cards you'd like to see, adjust the details of what they display, and adjust your privacy settings.

For more information about Google Now and your location information, see "Chapter 5, Use Google Now & Search."

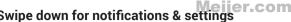

# Swipe down for notifications & settings

Notifications alert you to the arrival of new messages, calendar events, and alarms, as well as ongoing events, such as video ahanlnada

When a notification arrives, its icon appears at the top of the screen. Icons for pending notifications appear on the left, and system icons showing things like Wi-Fi signal or battery strength on the right:

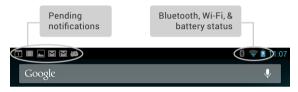

To open the notification shade, swipe down from the top left corner of any screen.

Certain notifications can be expanded to show more information, such as email previews or calendar events. The one at the top is always expanded when possible.

To open the related app, touch the notification icon on the left. Some notifications also allow you to take specific actions by touching icons within the notification. For example, Calendar notifications allow you to Snooze (remind you later) or send email to other quests.

When you're finished with a notification, just swipe it away. To dismiss all notifications, touch the Dismiss icon at the top right of the notification shade

You can perform these actions from the notification shade: COM

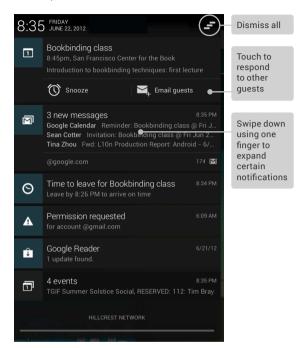

**NOTE:** The notification tray differs slightly in Android 4.1.2 and earlier versions

### **Quick Settings**

Available for Android 4.2 and later.

Use Quick Settings to easily toggle Wi-Fi, manage display brightness, open the main Settings menu, and more. To open Quick Settings, swipe down from the top right corner of any screen:

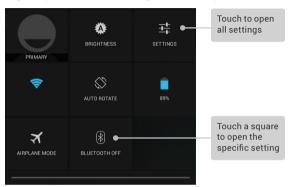

### **Relax with Google Play**

Google Play brings together all your favorite content in one place – movies, TV shows, books, music, magazines, apps, and more – so you can reach it from any of your devices.

### **Use Google Play widgets**

These widgets are available on your Home screens:

 My Library. Displays your most recently used music, books, and so on. Touch any of the images to see your content – plus free gifts from Google.

- Recommended on Play. Suggests music, movies content that may interest you. Touch the suggestion to learn more about it.
- Recommended apps. Recommends apps that you can add to your Home screen. Touch the recommendation to learn more about it

All Google Play recommendation widgets work the same way:

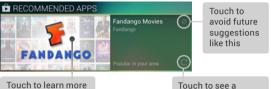

different suggestion

To resize a widget, touch & hold, then let go and drag the blue dots. To remove it, touch & hold, then drag it to the Remove icon at the top of the screen.

To add another Play widget, touch the (iii) All Apps icon, then Widgets, and swipe from right to left until you see the one you want. Then touch & hold, and let go in the Home screen location vou want.

# Meiier.com

### Shop on Google Play

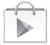

Play Store

To open the Google Play Store app, touch the Play Store icon in your Favorites tray on every Home screen.

Most things you purchase on Google Play are available from your computer as well as from any of your Android mobile devices. (Android apps are one exception – they run only on Android devices.)

Sign in to play.google.com to get your entertainment from anywhere.

### Find your content

If you purchased on Google Play in the past, you'll automatically have access to this content on your Nexus 7 - just make sure you're signed in using the same account that you used to purchase it

You can get to your content using any of the Google Play icons in your Favorites tray, including Books, Magazines, Movies, and Music

Or, touch the Play Store icon to open Google Play. In the top right corner, to the left of the Menu and Search icons, you'll find a My Library icon corresponding to the section of Google Play you're currently viewing. For example, while browsing the Movies & TV section, you'll see the Google Play Movies app icon, which will take you to My Movies & TV:

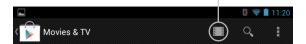

You can quickly access your content this way, from the Google Play Store app, even if you originally purchased it on Google Play using a different phone or tablet. If you get a new device, all your media will automatically be waiting for you here when you turn on and sign in.

### Google Play settings

To adjust your Google Play settings, switch accounts, or get help, choose the option you want from the **Menu** in the top right corner.

The Google Play Settings screen lets you control when you're notified about updates to apps and games, clear your search history, and enable user controls. To filter Android apps based on maturity level or require a PIN before completing any purchase, touch Content filtering or Set or change PIN.

### Google Play support

For more detailed information about Google Play, including phone and email support options, visit support.google.com/googleplay.

### Use & customize the lock screen

Available for Android 4.2 and higher.

You can add widgets to the top of the lock screen and swipe be-

tween them. Lock screen widgets let you scan re sages. Calendar entries, and other app content without unlocking vour screen.

To set or change the type of lock, see Set screen lock.

### Add a widget to the lock screen

- 1. In portrait mode, swipe right across the upper part of the screen until you see the + Plus icon. In landscape mode. swipe right from the left side of your screen
- 2. Touch the + Plus icon. If prompted, enter your PIN, pattern, or password.
  - A set of the available widgets appears. Apps that support lock screen widgets can add their own widgets to this set.
- 3. Touch the widget you want to add.

You can add up to five widgets to your lock screen. To move between them, swipe across the top of the screen in portrait mode. or across the left side of the screen in landscape mode.

### Reorder lock screen widgets

- Touch & hold a widget.
- 2. Drag the widget and release it in the location of your choice.

### Remove a lock screen widget

Touch & hold the widget, then drag it onto the Remove icon.

### **Try Face Unlock**

You can set an automatic screen lock for your tablet. After you set a lock, the screen locks when the display goes to sleep or when you press the Power button.

You can set locks of different strengths using lock settings:

- 1. Go to Estings > Personal > Security > Screen lock.
- 2. Touch the type of lock you'd like to use.

Face Unlock is one of the options available. After you've set it up, you can unlock your tablet simply by looking at it. Although Face Unlock is not very secure, it can be convenient and fun to use.

TIP: After you set up Face Unlock, look under Settings > Personal > Security for two additional settings: Improve face matching and Liveness check. Use these to make Face Unlock more reliable and secure

### Share content with Android Beam

You can beam a web page, a video, or other content from your screen to another device by bringing the devices together (typically back to back).

Before you begin: Make sure both devices are unlocked, support Near Field Communication (NFC), and have both NFC and Android Beam turned on

 Open a screen that contains something you'd like to share, such as a webpage, YouTube video, or place page in Maps. Move the back of your tablet toward the back of the other device.

When the devices connect, you hear a sound, the image on your screen reduces in size, and you see the message **Touch** to heam.

3. Touch your screen anywhere.

Your friend's device displays the transferred content. Or, if the necessary app isn't installed, Google Play opens to a screen where your friend can download the app.

TIP: When you touch another device to the back of your Nexus 7, make sure it's near the "u" in "nexus" to successfully beam content.

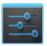

Settinas

To turn on NFC, go to Settings > Wireless & networks > More > NFC.

To turn on Android Beam, go to Settings > Wireless & networks > More > Android Beam.

### Change the wallpaper

To change the wallpaper that's displayed on your Home screens:

- Touch & hold anywhere on a Home screen that's not occupied.
   A list of options appears.
- 2. Touch a wallpaper source:

Gallery. Choose from pictures that you've synced with your tablet.

Live Wallpapers. Choose from a scrolling list of animated wallpapers.

**Wallpapers.** Choose from thumbnails of default images, or touch a thumbnail for a larger version.

You can download additional wallpapers on Google Play.

3. To set a wallpaper, touch **Set wallpaper** or, for Gallery images, determine the cropping and touch **Crop**.

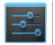

Settings

To change your tablet's wallpaper, go to Settings > Device > Display > Wallpaper.

### Take a screenshot

You can easily take a screenshot on your tablet that you can save in your Gallery or share with others:

- 1. Make sure the image you want to capture is displayed on the screen.
- 2. Press the Power and Volume down buttons simultaneously.

The screenshot is automatically saved in your Gallery.

TIP: To easily share your screenshot via Gmail, Google+, and more, swipe down the notification shade and touch the Share icon next to the preview of your screenshot.

### Connect to keyboards, mice, & other devices

You can connect a keyboard, mouse, or even a joystick or other input device to your tablet via USB or Bluetooth and use it just as you would with a PC.

You may need an adapter to connect the keyboard or other device to your tablet's USB port. To connect more than one USB device at a time, use a powered USB hub to reduce the drain on your tablet's battery.

**IMPORTANT:** Using external devices such as keyboards via USB will cause a significant additional drain on your battery, as will continuous use of a mouse via Bluetooth.

You pair and connect Bluetooth input devices to your tablet in the same way as any other Bluetooth device.

### Keyboards

In addition to entering text, you can use your keyboard to navigate your tablet's features:

- · Use the arrow keys to select items on screen.
- Pressing Return when an item is selected is equivalent to touching that item.
- · Pressing Escape is equivalent to touching Back.
- Press Tab or Shift-Tab to move from field to field in a form or other screen with multiple text fields.

### Mice

When you connect a mouse to your tablet and move the mouse, an arrow-shaped cursor appears, just as on a computer:

- · Use the mouse to move the cursor.
- Clicking, pressing, and dragging with the mouse button is equivalent to touching, touching & holding, and dragging with your finger.

- · Only one mouse button is supported.
- If your mouse has a trackball or scroll wheel, you can use it to scroll both vertically and horizontally.

### Other input devices

You can connect joysticks, gamepads, and other input devices to your tablet. If they work without special drivers or adapters on your PC, they will likely work with your tablet. However, games and other apps must be designed to support any special features of an input device, such as dedicated buttons or other controls, to take full advantage of them.

# Use the keyboard

### **Enter & edit text**

You can enter text using the onscreen keyboard. Some apps open it automatically. In others, you open it by touching where you want to type.

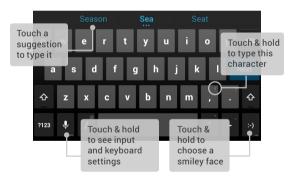

To make the keyboard go away, touch the modified >> Back button below it.

### **Basic editing**

Move the insertion point. Touch where you want to type.

The cursor blinks in the new position, and a blue tab appears below it. Drag the tab to move the cursor.

- Select text. Touch & hold or double-tap within the text.

  The nearest word highlights, with a tab at each end of the selection. Drag the tabs to change the selection.

  The tab disappears after a few moments. To make it reappears.
  - The tab disappears after a few moments. To make it reappear, touch the text again.
- Delete text. Touch to delete selected text or the characters before the cursor.
- Type capital letters. Touch the Shift key once to switch to capital letters for one letter.
- Cut, copy, paste. Select the text you want to manipulate. Then touch 

   Cut, □ Copy or □ Paste button:

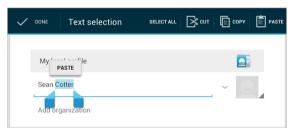

#### Use next-word suggestions

- 1. Touch the location where you want to input text.
- Start typing out a word. When the word you want is displayed in a list above the keyboard, touch it.
- 3. Continue to touch one of the three options as your tablet pre-

dicts words you may want. If you don't want any of the options, type the next word without using the space bar.

Your tablet will continue to suggest words as you type.

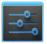

Settings

To change your tablet's keyboard and input methods, go to Settings > Personal > Language & input.

To turn next-word suggestions on or off, go to Settings > Personal > Language & input > Keyboard & input methods > Android keyboard. Touch the Settings icon, then check the box next to Next-word suggestions.

#### **Try Gesture Typing**

Available only for Android 4.2 and higher.

To input a word using Gesture Typing:

- Touch the location where you want to type to open the keyboard.
- Slide your finger slowly across the letters of the word you want to input.
- 3. Release your finger when the word you want is displayed in the floating preview or in the middle of the suggestion strip. To select one of the other words in the suggestion strip, touch it.

If the word you want isn't shown while using Gesture Typing, you can type it out manually.

#### Use Gesture Typing without the space bar

When you use Gesture Typing, there's no need to use the space bar — just continue to slide over the words you want.

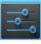

Settinas

To change Gesture Typing settings, go to go to Settings > Language & input > Keyboard & input methods > Android keyboard. Then touch Settings and look under Gesture Typing.

#### Use keyboard dictionaries

To manage keyboard dictionaries, go to Settings > Personal > Language & input.

#### Personal dictionary

You can add your own words to your personal dictionary so that your tablet remembers them. Touch the Add icon to add a word or phrase, as well as a shortcut to easily use that word or phrase.

#### Add-on dictionaries

- 1. Touch the Settings icon next to Android keyboard.
- Touch Add-on dictionaries.
   You'll see dictionaries for other languages that you can download to your device.
- 3. Touch the dictionary you want, then touch Install.

# Try some apps

#### **Use All Apps**

To see all your apps, touch (iii) All Apps in the Favorites tray on any Home screen.

This is where you can see all your apps, including those downloaded on Google Play. You can move app icons to any of your Home screens

#### From All Apps, you can:

- Move between screens. Swipe left or right.
- Open an app. Touch its icon.
- Place an app icon on a Home screen. Touch & hold the app icon, slide your finger, and lift your finger to drop the icon in place.
- Browse widgets. Touch the Widgets tab at the top of any All Apps screen.
- Get more apps. Touch the Play Store icon in the list of app icons, or the Shop icon at the upper right.

To remove an app icon from the Home screen, touch & hold it, slide your finger toward the top of the screen, and drop the app over the X Remove icon .

To view info about an app from an All App screen, touch & hold it,

slide your finger toward the top of the screen, and drop the app over the (i) App Info icon .

Most apps include a Menu icon near the top or bottom of the screen that lets you control the app's settings.

#### **Start Gmail**

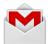

Gmail

Use the Gmail app to read and write email from any mobile device or browser. To open it, touch the Gmail icon on a Home or All Apps screen.

But Gmail isn't just about email. You can use your Gmail account to sign in to all Google apps and services, including these and many more:

- Google Now, for getting just the right information at just the right time
- Calendar
- People, for keeping track of your contacts
- Google Drive, for working with documents, spreadsheets, or drawings

#### While you're reading a message:

- Touch the icons and menu along the top of the screen to archive, throw away, label, or perform other actions on that message.
- Swipe left or right to read the previous or next conversation.

To organize your email, check the box beside a message to select it. Then use the icons and menu along the top of the screen to manage the selected messages.

To change your settings, add an account, or get help, touch the Menu icon. No matter where you are within Gmail, you can always get back to the Inbox by touching the Gmail icon at the top of the screen.

#### **Find People**

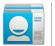

People

The People app gives you quick access to everyone you want to reach. To open it, touch the People icon on a Home or All Apps screen.

When you first turn on your tablet and sign into a Google Account, any existing contacts from that account are synced with your People app. After that, all your contacts stay in sync automatically on your tablet, another device, or a Web browser.

If you use Exchange, you can also sync that contact information with People.

All your People information is available from Gmail, Google Talk, and other apps. As you add contacts from different sources, they're synced automatically across all the places you need them.

When you open the People app, you can:

- View all contacts, favorites, or groups. Choose from the top left of the screen
- Read details. Touch a name to see details for a contact or group.
- View recent activity. When viewing a contact, swipe to the right to see recent updates.
- Edit details. While viewing a contact, touch icons at the top of the screen or the Menu icon to search contacts, add a contact, edit or share contact details, delete a contact, and so on.
   You can also touch the star beside the contact's name to add that contact to your Favorites list.

 Change your settings. While viewing the main list screen, touch the Menu icon to import or export contacts, choose display options for the Groups and All tabs, and add or edit accounts

No matter where you are within People, you can always get back to the main lists by touching the People icon at the top of the screen

#### Manage your Calendar

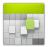

Calendar

Use the Calendar app to view and edit your schedule. To open it, touch the Calendar icon on a Home or All Apps screen.

When you first set up your tablet, you configured it to use an existing Google Account (such as Gmail), or you created a new one. The first time you open the Calendar app on your tablet, it displays any existing calendar events from that Google Account on the web.

As you edit events from any mobile device or web browser, they're synced automatically across all the places you need them.

To change the Calendar view, choose **Day**, **Week**, **Month**, or **Agenda** from the top of the screen.

From any of these views, you can:

- Read or edit event details. Touch an event to view its details.
- Manage events and calendars. Touch icons across the top of the screen or Menu to search or create events, return to today, or adjust settings.

To email everyone who's invited to an event, you have two options:

- Open the event from the Calendar app at any time and touch Email quests.
- · When a notification of the event arrives just before the meeting starts, swipe down the notification shade. Then swipe using one finger to expand the notification if necessary, and touch Email quests.

#### Open & use Clock

To open the Clock, touch the Clock icon from a Home or All Apps screen

#### Set an alarm

- Touch the Alarm Clock icon in the lower left corner of the screen
- 2. Touch the Add icon to add a new alarm.
- 3. Select the time you want, then touch OK.

Any existing alarms will show in the main Clock screen. To turn one On or Off, slide the switch.

You can also add a label to an alarm and change the ringtone. To change these options for a single alarm, touch the arrow underneath the On/Off switch

#### Set a timer

- 1. Touch the Timer icon in the top left corner of the screen.
- 2. Enter the time you want, then touch Start.

When the timer is going, you can add an additional minute, pause the timer, or delete the current timer.

The timer beeps when the time is up. It keeps beeping until you touch **Stop**.

#### Use the stopwatch

- 1. Touch the Stopwatch icon in the top right corner of the screen.
- 2. Touch Start to start the stopwatch.

If you want to pause the stopwatch, touch **Stop**. You can also add laps while the stopwatch is running by touching the icon to the left of the stopwatch.

To share your results, touch the Share icon to share via Google+, Gmail, and more.

#### View your Clock

To view the current date and time, touch the Clock icon at the top center of the screen.

#### Manage downloads

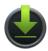

Downloads

To manage most downloads, touch the Downloads icon on the All Apps screen. Movies and some other content that you download don't show up in the Downloads app.

Google Play streams your purchases and rentals from Google servers while you're playing them. They don't occupy permanent storage space. However, you can pin (download) books, movies, and other content in order to access it offline.

In addition to downloading content from Google Play, you can download files from Gmail or other sources. Use the Downloads

app to view, reopen, or delete what you download in this way.

#### From the Downloads app:

- · Touch an item to open it.
- · Touch headings for earlier downloads to view them.

- At the bottom of the screen, touch Sort by size or Sort by date to switch back and forth.

When your tablet is connected to a computer, look in the Download directory to view files available in the Downloads app. You can view and copy files from this directory.

# Use Google Now & Search

#### **About Google Now**

Google Now gives you just the right information at just the right time. Swipe up from the bottom of your tablet to get commute traffic before work, popular nearby places, your favorite team's current score, and more.

You can turn Google Now on or off at any time. Swipe up the same way and touch **Menu > Settings > Google Now.** If the keyboard's covering the menu, touch the modified **Back** button to lower it.

After you decide to start using Google Now, you don't need to do anything else. If you like, you can fine-tune some settings, but Google Now doesn't need any elaborate setup. The information you need is always at your fingertips.

To know when to display what information, Google Now uses contextual data from your tablet and from other Google products, plus data from third-party products that you allow Google Now to access.

For example, Google Now uses the time of day, your current location, and your location history to show you what the traffic on your commute is like when you wake up in the morning. It also uses information from Google services such as your Web History for sports or flight updates, or from your synced calendar entries for appointment reminders.

#### **About Google Now cards**

A Google Now card is a short snippet of useful information that slides into view right when you're most likely to need it. For example, here's a traffic card:

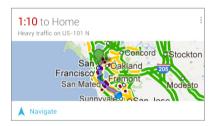

To see some sample cards from the main Google Now screen, touch **# Menu > Sample cards**. When you're finished and want to get back to the main Google Now screen, touch **Hide sample cards**.

In addition to the cards shown in the list of samples, you may also see a Public Alerts card.

Public Alerts provide emergency information from sources such as the National Weather Service and the U.S. Geological Survey. Coverage is currently provided by a limited number of key partners, only in the United States (excepting U.S. Geological Survey earthquake alerts). Google can't guarantee that you'll see every relevant alert. However, Google Now attempts to show you what's

important when you need it, in the hope that such alerts are a useful additional source of information. To learn more, visit support.

#### About location access, reporting, & history

Location access settings determine whether your tablet can use your current location. When location access is turned on, apps can use it to give you more relevant information, such as nearby restaurants or commute traffic

To turn off location access for all apps, go to **Settings > Personal > Location access**. If you prefer, you can turn off location access by Google apps while still permitting its use by non-Google apps – just go to **Settings > Accounts > Google > Location settings**.

Location reporting refers your tablet's ability to report your current location for the purpose of recording your location history.

Location history refers to your tablet's ability to store your past locations, including home and work.

When you decide to use Google Now, you'll start reporting your location and turn on your location history. Google won't share this information with other users or marketers without your permission.

If you opted in to location history in the past, Google Now uses your previously recorded locations as well as ongoing details when making suggestions. Turning off location history pauses the collection of location information, but doesn't delete your history. To manage or delete your location details, visit <a href="http://google.com/locationhistory">http://google.com/locationhistory</a>.

Along with location history, Google Now uses Google's location service and GPS. To manage these settings from the Google Now

screen, touch Menu > Settings > Privacy and accounts > Loca-

For more details, see "Control location access, reporting, & history."

#### About Web History & other data

Google Now uses data from multiple sources to help predict what you need. For example, if you have a synced calendar entry for a dentist appointment, Google Now can check traffic and suggest when to leave. And if you have relevant searches saved in your Web History, such as for your favorite sports team or for upcoming flights, Google Now can also show cards for sports scores, flight status, and more.

To manage your Web History, visit google.com/history. You can delete or pause your Web History and still use Google Now, but certain kinds of information, such as flight details, won't show up.

#### **Use Google Now**

To view the Google Now cards that are waiting for you at any particular time, swipe up from the bottom of your tablet, or touch **Google** on any Home screen.

Google Now displays cards when they're most likely to be useful and relevant based on the current time and your current location. To expand that search and get additional ones, touch **Show more cards** at the bottom of the main Google Now screen.

When you're finished with a card, just swipe it away to dismiss it from the Google Now screen. Don't worry – it appears again when a new update is available.

### Meijer.com

#### **Edit card settings**

To change the settings for an individual Google Now card:

- Touch Menu > Settings on the card.
   OR
- From the lower right corner of the Google Now screen, touch
   Menu > Settings > Google Now.

The Google Now settings screen appears, where you can turn a specific card **On** or **Off** or adjust its settings. After you turn off a card, it won't appear when you open Google Now.

#### Dismiss cards

To dismiss a card from the Google Now screen, swipe it away. The card will return the next time it's relevant, which may be hours or days from now.

#### **Adjust notifications**

When a card has a new update, you'll receive a notification at the top of your screen. You can pull down the notifications shade to open the card or dismiss the notification.

Most notifications for Google Now cards can be turned off or set to low or standard priority. Low priority notifications appear at the bottom of the notifications shade without any additional signal. Standard notifications appear like the others, in chronological order, and you can set vibration and a ringtone to accompany them.

To set notifications to low or standard priority for an individual card that supports both options:

- Touch Menu > Settings when the card appears.

  OB
- From the lower right corner of the Google Now screen, touch
   Menu > Settings > Google Now, and adjust the settings under Notifications

To change ringtone and vibrate options for all standard notifications, start from the Google Now screen, touch Menu > Settings > Google Now, and adjust the settings under Standard Notifications.

#### **Turn off Google Now**

Turning off Google Now stops the display of cards and returns Google Now settings to their defaults.

- Open the Google Now screen.
   Touch Google on a Home screen, or swipe up from the bottom of your tablet while viewing any screen.
- Touch Menu > Settings > Google Now, then slide the switch at the top right to Off.
- In the Turn off Now cards dialog, decide whether you also want to turn off location history. If you do, check Also turn off Location history.
  - Turning off location history may affect the way other Google products work.
- 4. Touch Turn off.

Turning off Google Now and location history doesn't delete existing history or turn off location reporting. For more information, see the next section, "Control location access, reporting & history."

## Control location access, reporting, & history

This section describes how to set your home and work addresses and manage other location-related features used by Google Now.

#### Define home & work

As you use Google Now, you may be asked to confirm your home or work address to get commute traffic information, travel help, and more. You can change these addresses in several other ways:

- When a Traffic card appears for home or work, touch Menu
   Edit
- On the main Google Now screen, go to Menu > Settings > Google Now > Traffic, then edit Home or Work under Locations.
- Open the Latitude app, find your own location, touch your name on the map, and then Location history > Change home location / Change work location.
- Visit maps.google.com from a browser and open My Places.
- Visit https://www.google.com/latitude/b/0/history/dashboard from a browser, click Change next to Time at Work or Time at Home, edit the address, and click Save.

You can turn off and delete your location history and still use Google Now, but certain kinds of information, such as commute traffic, may be limited or won't show up at all.

#### Turn off location reporting & history

To turn off both location reporting and location history for your tablet:

Go to Settings > Google > Maps & Latitude.
 This brings you to the Location settings screen for Google Maps.

- 2. To turn off location reporting, touch Location reporting > Do not update your location.
- 3. To turn off location history, uncheck Enable location history.

#### Delete location history details

Even if you turn off both location reporting and location history, your previously recorded history is still available to Google services such as Google Now.

To delete location history details, follow these steps from a desktop computer:

- 1. Open a web browser and make sure you're signed in with the account whose location history you want to manage.
- 2. Visit http://google.com/locationhistory. A page appears that allows you to view your location history for any date.
- 3. To delete all your recorded location history, click Delete all history.
  - Alternatively, from this screen you can delete a portion of your location history starting from a date you choose in the calendar
- 4 Click OK

#### Turn off location access for your tablet

Even when location reporting and location history are turned off, Google can periodically report data for use by various apps from sources such as Wi-Fi, mobile networks, and GPS to determine your precise location at any given time.

To turn off access to precise location information for your tablet, go to The Settings > Personal > Location access and slide the switch to Off.

Meijer.com

**IMPORTANT:** Turning off location access for your tablet also turns it off for Google Now, other Google apps, and third-party apps. That means that no apps can receive your precise location information and many useful features will be disabled.

To keep location access on, you must keep GPS satellites, Wi-Fi & mobile network location, or both settings checked.

If you prefer, you can turn off location access by Google apps while still permitting its use by non-Google apps – just go to **Settings > Accounts > Google > Location settings**.

For more information about location access settings, see "Control location access, reporting, & history."

#### Search & Voice Actions basics

To use Google Search, touch **Google** on any Home screen or swipe up from the bottom of your tablet.

You can use Voice Actions with Google Search to get directions, send messages, and perform a number of other common tasks.

#### **Voice Search & Voice Actions**

You can initiate a Voice Search or Voice Action in several ways:

- Touch the Unicrophone icon in the Google Chrome omnibox.
- Touch the ... Microphone icon on the Home screen or Google Now screen and speak.
- · Touch Google on the Home screen and say "Google".

 When you're viewing the Google Now screen, you don't have to touch anything. Just say "Google."

Next, speak the terms to search for or the Voice Action to perform. For more details on Voice Actions, see "Use Voice Actions."

The ability to trigger a search or action by saying "Google" is called *hotword detection*. To turn it off or on, start from the Google Now screen and touch **Menu > Settings > Voice > Hotword detection** 

IMPORTANT: To detect when you say "Google" to launch Voice Search or Voice Actions, Google analyzes sound picked up by your tablet's microphone in intervals of a few seconds or less. The sound is immediately discarded after analysis and is not stored on the device or sent to Google.

For more information about Voice Actions, see "Use Voice Actions" and "Voice Actions commands."

#### Search by typing

Type your query in the search box on the Home or Google Now screen, or in Google Chrome's omnibox.

As you type, suggestions appear below the Search box.

The first few suggestions attempt to complete what you're typing:

- · To search for a suggestion immediately, touch it.
- To search for the contents of the search field, touch the Search icon on the right side of the keyboard.

## Search tips & tricks

| What you want             | What to type or say                            | Examples                            |
|---------------------------|------------------------------------------------|-------------------------------------|
| Sports information        | [team's name]                                  | San Francisco Giants                |
| Pictures                  | Pictures of [topic]                            | Pictures of San Francisco           |
|                           | images of [topic]                              | Images of cats                      |
| Convert mea-<br>surements | [original measurement] in<br>[new measurement] | 30 degrees Celsius in<br>Fahrenheit |
| Movie show-<br>times      | Movie                                          | Movie                               |
|                           | Movie [location]                               | Movie Chicago                       |
|                           | [movie name]                                   | The Horse's Mouth                   |
| Word definition           | Define [word]                                  | Define campanile                    |
| Weather fore-<br>cast     | Weather                                        | Weather                             |
|                           | Weather [location]                             | WeatherDetroit                      |
| Identify an area          | Area code [###]                                | Area code 215                       |
| Identify zip<br>code      | Zip code [####]                                | Zip code 46202                      |
| Time                      | Time                                           | Time                                |
|                           | Time [location]                                | Time in London                      |
| Flight informa-<br>tion   | [Airline] [flight number]                      | American airlines flight<br>390     |

| Translation | Translate to [language]<br>[phrase]            | Translate to Spanish,<br>Where is the Palace<br>Hotel?' |
|-------------|------------------------------------------------|---------------------------------------------------------|
| Calculator  | [A math phrase]                                | 75 divided by 6                                         |
| Food        | [Type of food]<br>[Type of food] in [location] | Mexican food<br>Mexican food in Urbana,<br>Illinois     |

#### Use Voice Actions

You can use Voice Actions with Google Search to get directions, send messages, and perform a number of other common tasks.

You initiate a Voice Action the same way you initiate a voice search, by touching a . Microphone icon in a search box or the Chrome omnibox, or by saying "Google" when the Google Now screen is open. For details, see "Search & Voice Actions basics."

Next, speak the Voice Action you want to use. Here are some typical examples:

- "Set alarm for 8:30 a.m."
- "Send email to Marcus Foster. Subject: Coming tonight? Message: Hope to see you later."
- · "Navigate to Mike's Bikes in Palo Alto."

As you speak, Voice Search analyzes your speech and initiates the action.

If Voice Search doesn't understand you, it lists a set of possible meanings. Just touch the one you want.

Some Voice Actions, such as "send email" and "note to self," open

a panel that prompts you to complete the action by speaking or typing more information.

- Touch any text already entered in the panel to add or edit the text by typing.
  - To speak text instead of typing, first touch the . Microphone key near the bottom right of the onscreen keyboard.
- Touch underlined words or phrases or drag across multiple words to view a list of alternate transcriptions, or to edit by speaking or typing.
  - When confident that the transcription is accurate, Voice Search displays transcribed words as regular text. Words or phrases for which it has provided alternate transcriptions are underlined
- Touch a button at the bottom of the window to add any optional fields (you can also speak the name and content of any of these fields in your original voice action).
- When you're done, touch the button appropriate to complete the action, such as Send.

#### Voice Actions commands

You can search and control your tablet with the following Voice Action commands. For details, see "Use Voice Actions."

| Say                          | Followed by                                                                | Examples                                     |
|------------------------------|----------------------------------------------------------------------------|----------------------------------------------|
| Words you want to search for |                                                                            | "bike shoes"                                 |
| "Map of"                     | Address, name,<br>business name, type<br>of business, or other<br>location | "Map of Golden Gate<br>Park, San Francisco." |

|                                     |                                                                                                    | Maiiara                                                                                                    |  |
|-------------------------------------|----------------------------------------------------------------------------------------------------|----------------------------------------------------------------------------------------------------|--|
| "Directions to" or<br>"Navigate to" | Address, name,<br>business name, type<br>of business, or other<br>destination                                                                              | "Directions to 1299 Colusa Avenue, Berkeley, California" or "Navigate to Union Square, San Francisco."              |  |
| Contact name                        |                                                                                                    | "Mike LeBeau" (opens<br>Mike's contact card)                                                                        |  |
| "Go to"                             | Search string or URL                                                                                                    | "Go to Google.com"                                                                                                  |  |
| "Send email"                        | One or more of: "To" & contact names, "Cc" & contact names, "Bcc" & contact names, "Subject" & subject text "Message" & message text (speak punctua- tion) | "Send email to Hugh<br>Briss, subject, new<br>shoes, message, I can't<br>wait to show you my<br>new shoes, period." |  |
| "Note to self"                      | Message text                                                                                                    | "Note to self: remem-<br>ber the milk"                                                                              |  |
| "Set alarm"                         | "Time" or "for" & time,<br>such as "10:45 a.m."<br>or "20 minutes from<br>now," "Label" & name<br>of alarm                                                 | "Set alarm for 7:45<br>p.m., label, switch the<br>laundry"                                                          |  |
| "Listen to"                         | Words to search You-<br>Tube for, such as the<br>name of a song, artist,<br>or album.                                                                      | "Listen to: Smells Like<br>Teen Spirit"                                                                             |  |

#### Google Now Card list

Cards are displayed when you're most likely to need them. Most are based on information available to your Google account, such as your current location, recent searches, or calendar entries.

Gmail cards display information based on recent confirmation messages in the Gmail account you've selected for use with Google Now, For more details, see "About Gmail Cards."

Travel cards appear when you're away from home.

Not all cards listed here are available for Android 4.1.2 and earlier

#### **Birthdays**

Displays an interesting fact about your birthdate on your birthday.

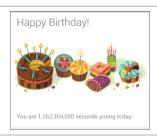

#### Concerts

Shown before your favorite artists give concerts near you.

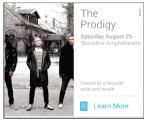

#### <del>/leijer.co</del>m

#### **Flights**

Shown before flights that you've searched for.

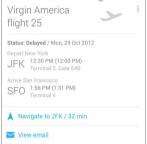

#### **Gmail: Event bookings**

Shown before an event booking confirmed by Gmail.

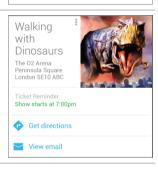

#### <del>/leijer.co</del>m

#### **Gmail: Flights**

Shown before flights confirmed by Gmail.

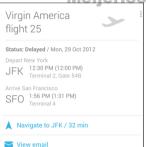

#### Gmail: Hotels

Shown when you receive a confirmation email and before your scheduled checkout.

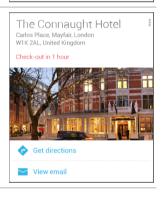

#### <del>//eijer.co</del>m

#### **Gmail: Packages**

Displayed when you receive a shipping notification for an online purchase.

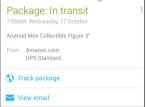

#### Gmail: Restaurants

Shown before a restaurant reservation confirmed by Gmail

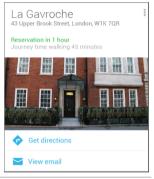

#### **Location history**

Shows a rough approximation of how far you walked or cycled during the past month.

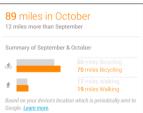

#### Movies

Shows movies playing in your vicinity, and tells you when a movie you're interested in is playing nearby.

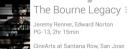

12:00. 1:30, 4:30, 7:25, 10:25pm

Search for more theaters

## Movies now showing

CineArts at Santana Row, San Jose

#### The Bourne Legacy

Jeremy Renner, Edward Norton PG-13, 2hr 15min 12:00. 1:30. 4:30. 7:25. 10:25nm

The Dark Knight Rises Christian Bale, Michael Caine 12:00, 1:30, 4:30, 7:25, 10:25pm

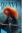

#### Brave

Kelly Macdonald, Billy Connolly PG. 1hr 33min 12:00, 1:30, 4:30, 7:25, 10:45pm

Search for more movies

#### News update

Shows updates related to news items you've read recently.

Democratic convention: Obama arena speech venue moved Source: BBC News - 27 minutes ago

Read full story

#### Next appointment

Shown before scheduled meetings.

Production Meeting @ Sean's office 1:30PM

#### <del>Meijer.co</del>m

#### Photo spot nearby

Shown when you're near a popular spot for taking photos.

# Popular photo spot nearby | Image: Popular photo spot nearby | Image: Popular photo spot nearby | Image: Popular photo spot nearby | Image: Popular photo spot nearby | Image: Popular photo spot nearby | Image: Popular photo spot nearby | Image: Popular photo spot nearby | Image: Popular photo spot nearby | Image: Popular photo spot nearby | Image: Popular photo spot nearby | Image: Popular photo spot nearby | Image: Popular photo spot nearby | Image: Popular photo spot nearby | Image: Popular photo spot nearby | Image: Popular photo spot nearby | Image: Popular photo spot nearby | Image: Popular photo spot nearby | Image: Popular photo spot nearby | Image: Popular photo spot nearby | Image: Popular photo spot nearby | Image: Popular photo spot nearby | Image: Popular photo spot nearby | Image: Popular photo spot nearby | Image: Popular photo spot nearby | Image: Popular photo spot nearby | Image: Popular photo spot nearby | Image: Popular photo spot nearby | Image: Popular photo spot nearby | Image: Popular photo spot nearby | Image: Popular photo spot nearby | Image: Popular photo spot nearby | Image: Popular photo spot nearby | Image: Popular photo spot nearby | Image: Popular photo spot nearby | Image: Popular photo spot nearby | Image: Popular photo spot nearby | Image: Popular photo spot nearby | Image: Popular photo spot nearby | Image: Popular photo spot nearby | Image: Popular photo spot nearby | Image: Popular photo spot nearby | Image: Popular photo spot nearby | Image: Popular photo spot nearby | Image: Popular photo spot nearby | Image: Popular photo spot nearby | Image: Popular photo spot nearby | Image: Popular photo spot nearby | Image: Popular photo spot nearby | Image: Popular photo spot nearby | Image: Popular photo spot nearby | Image: Popular photo spot nearby | Image: Popular photo spot nearby | Image: Popular photo spot nearby | Image: Popular photo spot nearby | Image: Popular photo spot nearby | Image: Popular photo spot nearby | Image: Popular photo spot nearby | Image: Popular photo s

#### **Places**

Shows nearby businesses and other places of potential interest.

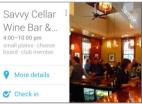

#### **Public alerts**

Gives public advisories for your location from the National Weather Service, U.S. Geological Survey, and similar services.

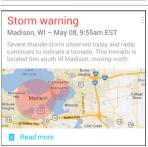

#### <del>Meijer.co</del>m

#### **Public transport**

Shown with relevant schedules when you're near a train station, bus stop, or other public transit stop.

| Charleston & Huff        |                                        |         |  |  |
|--------------------------|----------------------------------------|---------|--|--|
| 40                       | 40 SB Foothill College                 | 5:40 PM |  |  |
| 120                      | 120 NB Express Fremont<br>Bart Station | 5:46 PM |  |  |
| 40                       | 40 NB La Avenida &<br>Shoreline        | 5:47 PM |  |  |
| 40                       | 40 SB Foothill College                 | 6:10 PM |  |  |
| 40                       | 40 NB La Avenida &<br>Shoreline        | 6:14 PM |  |  |
| All scheduled departures |                                        |         |  |  |

#### **Sports**

Shown for teams that interest you before, during, or after a game.

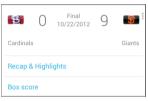

#### Stocks

Shown periodically for stocks you're tracking. For more details, see About Stocks card page 63.

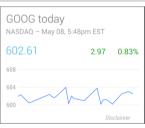

#### Traffic

Shown before your usual commute times.

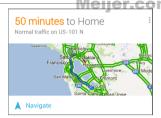

#### **Travel: Currency**

Shows the latest currency conversion information for your location.

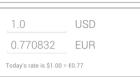

## Travel: Nearby attractions

Shown when you're near well-known attractions, such as restaurants, museums, cafes, and so on.

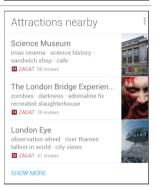

#### Travel: Time back home

Shown periodically when you're in a different time zone than usual.

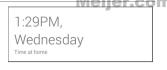

#### Travel: Translate

Shown when you're visiting a place with a different language, to help translate words and phrases.

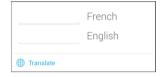

#### Weather

Periodically displays weather for home, work, or your current location.

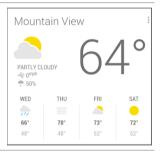

#### **About Gmail Cards**

Gmail cards are based on confirmation messages sent to the Gmail account you've selected for use with Google Now. For example, cards appear before restaurant reservations you've made with OpenTable or when you receive email updates for packages in transit.

Gmail cards typically include links to other useful information,

such as a link to the email on which the card is based, or directions to a restaurant or hotel from your current location.

You can turn Gmail cards off or on at any time .To do so from the main Google Now screen go to Menu < Settings < Google Now and check or uncheck Show cards based on Gmail.

#### **About the Location History card**

The Location History card appears once a month. It provides a very rough approximation of how far you've walked or cycled during that month compared to the previous one. These estimates are based on occasional samples of the accelerometer in your tablet, which are then compared to typical movements involved in walking or cycling.

This information isn't available unless you've turned on location reporting and history for at least one of your Android devices. If you've turned these on for more than one device, the location history card reflects the one you used most often that month.

For more information, see "Control location access, reporting, & history."

#### About the Stocks card

The Stocks card displays stocks that:

- · You've searched on recently.
- · You're tracking through Google Finance.
- · You've explicitly listed in the Stocks card settings.
- You can choose whether to display stocks when their price changes by 1% or more, or in the mornings or evenings.

To change Stock card settings from the main Google Now screen, go to Settings < Google Now < Stocks.

#### Search settings

Some settings differ for Android 4.1.2 and earlier.

To view Google Search settings, including those for Google Now, scroll to the bottom of the Google Now screen and touch **Menu** > Settings.

The first three types of settings are described here. For Privacy and accounts, see the next section.

#### **Google Now**

Google Now settings let you turn Google Now on or off. If you turn it on, you're taken through a brief introduction and given the chance to opt in.

While Google Now is on, you can also set your preferences for individual Google Now cards and related notifications from the Google Now settings screen.

Options for each card vary. Most include a Notifications section that lets you control how you're informed when a card changes. Typically, you can choose between Off, Low priority, or Standard notifications

Low priority notifications appear at the bottom of the notifications shade without any additional signal. Standard notifications appear like the others, in chronological order, and you can set vibration and a ringtone.

To set the ringtone and vibrate options for standard notifications,

go to touch Menu > Settings > Google Now and look at the end of the list

#### Voice settings

Voice settings control different aspects of speech input and output when you search by voice or use voice actions:

- Language. The language you select here for Voice Search input and output can be different from the language displayed by your tablet.
- Speech output. To turn on speech output only when you've got a headset attached to your tablet, select Hands-free only.
- Block offensive words. Check to ensure that search results with offensive language are blocked.
- Hotword detection. When this is checked, you can say "Google" when viewing the Google Now screen rather than touching the Microphone icon to initiate a voice search or action.
- Download offline speech recognition. Check to select one or more additional languages for speech recognition when you don't have a network connection

IMPORTANT: To detect when you say "Google" to launch Voice Search or Voice Actions. Google analyzes sound picked up by your tablet's microphone in intervals of a few seconds or less. The sound is immediately discarded after analysis and is not stored on the device or sent to Google.

#### Tablet search

Tablet search settings let you select which apps on your tablet are included in Google searches.

## **Privacy & accounts**

Some settings differ for Android 4.1.2 and earlier.

These settings control the account for use with Google Search and search-related privacy options for that account. You can view them in two ways:

- From the Google Now screen: Menu > Settings > Privacy & accounts.
- From your tablet's main Settings app: Settings > Accounts
   > Google > Search.

#### Touch each setting to learn more:

- Google Account. The account used with Google Search and Google Now.
- Manage location history. Opens Google Maps settings, where you turn location settings and location reporting on or off.
- Google location settings. Lets you turn location access by all Google apps on or off. If location access is turned on for your tablet, you can turn Google apps access off here without affecting access by non-Google apps.
- Show recent searches. Check if you want search suggestions based on your recent searches.
- Manage Web History. Opens your Web History settings in a browser. You may have to sign in to reach them.

# Accessibility

## **Accessibility overview**

Your tablet's accessibility features make it easier to use if you have visual impairments:

**TalkBack** is a pre-installed screen reader service provided by Google. It uses spoken feedback to describe the results of actions, such as opening an app, and events, such as notifications.

Explore by Touch is a system feature that works with TalkBack, allowing you to touch your tablet's screen and hear what's under your finger via spoken feedback. This feature is helpful to users with no vision.

Accessibility settings let you modify your tablet's display and sound options, such as increasing the text size, changing the speed at which text is spoken, and more.

If your tablet has multiple users, each has separate Accessibility settings.

#### Users with low vision

If you have low vision and don't plan to use Explore by Touch, go to support.google.com/nexus to see Help content formatted for

sighted users. You can make reading and navigating this material easier by increasing the text size – just go to Settings > Accessibility, and check the Large text option.

## **Related Settings**

- To view Accessibility settings, go to Settings > Accessibility.
- To control sound feedback and other TalkBack behaviors, go to Settings > Accessibility > TalkBack and touch Settings at the top right corner of the screen.

# Accessibility gestures for Android 4.2 (Jelly Bean)

When TalkBack and Explore by Touch are turned on, you can use simple gestures to navigate your Nexus 7:

- Drag one finger. Explore your screen and hear audible feedback for what is being touched.
- Double-tap anywhere on the screen. Opens or activates the item that you last touched.
- · Swipe up or down using two fingers. Scroll within lists.
- Swipe left or right using two fingers. Change pages and screens.
- · Swipe right (or down) using one finger. Move to the next item.
- Swipe left (or up) using one finger. Move to the previous item.
- Swipe down then up using a single motion. Transition to the next reading level when reading blocks of text, then swipe right to read forward or left to go back.
- Swipe up then down using a single motion. Transition to the previous reading level when reading blocks of text, then swipe right to read forward or left to go back.

- Swipe right then left using a single motion. Move to the nex page.
- Swipe left then right using a single motion. Move to the previous page.

While you're exploring with one finger, you can use another finger to double-tap to open an app, widget, and so on.

IMPORTANT: The way these gestures are interpreted is specific to TalkBack. Other accessibility services may use the same gestures for different actions

## Shortcut destures in TalkBack

Note: These gestures work only when Explore by Touch is turned on

TalkBack has shortcut destures to help you get to your Home screen, go back, and more. To try these shortcuts, swipe using a single motion:

- Up then right: Open continuous reading menu
- Up then left: Home button
- Down then right: Open global context menu
- Down then left: Back button
- Right then down: Open notifications
- Left then up: Recent apps button

You can modify your shortcut gestures and the corresponding actions in TalkBack by going to Settings > Accessibility > TalkBack > Settings > Manage shortcut gestures.

## Set up vour tablet

Your Nexus 7 has the following hardware:

- Power button/lock key. The Power button is located on the right side of your tablet.
- **Volume**. The Volume key is directly under the Power button.
- Front-facing camera. The camera is located at the top center of vour screen.
- Micro USB port. The USB is at the bottom of your tablet.
- Headset jack. The headset jack is in the lower right side at the bottom of your tablet.
- · SIM tray. The SIM tray is located on the lower left side of your tablet (available only for Nexus 7 with mobile data).

When you turn on your tablet for the first time, you'll arrive at a Welcome screen

- To turn on TalkBack and Explore by Touch, place two fingers slightly apart on your screen. You'll hear spoken feedback when your tablet recognizes the gesture. Keep holding your fingers for two more seconds to enable TalkBack and Explore by Touch. After turning on these features, the Explore by Touch tutorial starts, giving you a chance to experience navigating on Android. When you've completed the tutorial, the tablet displays the Welcome screen again.
- · To choose a different language, swipe right and double-tap the menu
- To finish setting up your tablet, swipe right and double-tap Start towards the center of the screen.

A series of screens takes you through the setup process. When prompted, you can sign in using the email address and password for your Google Account. When you sign in with a Google Account, all the email, contacts, Calendar events, and other data associated with that account are automatically synced with your tablet. If you have multiple Google Accounts, you'll be able to add the others later

TIP: If you share your tablet with other users and need to turn accessibility features off, you can use a shortcut to turn them back on again.

To turn on this shortcut, go to **Bettings > Accessibility > Accessibility** shortcut, then slide the switch to the On position. To turn on accessibility features using the shortcut, touch & hold the Power button until you hear a sound or feel a vibration. Then touch & hold two fingers until you hear audio confirmation.

## **Overlays**

After completing the setup process, you'll encounter several overlays that explain how to use various features on your tablet. To dismiss an overlay, swipe right and double-tap **OK**.

## Use magnification gestures

Available only for Android 4.2 and higher.

When this feature is turned on, you can magnify your screen by triple-tapping. (For users with low vision)

**Note:** Triple-tap for magnification works everywhere except for the keyboard and navigation buttons.

Meiier.com

Magnify: Triple-tap & hold.

Magnify & pan: Triple-tap & hold, then drag your finger.

Toggle magnification in or out: Triple tap & release.

While you're zoomed in, you can:

Pan: Drag two or more fingers across the screen.

Adjust zoom level: Pinch or expand using two or more fingers.

### Use TalkBack

TalkBack provides spoken feedback to help you navigate your tablet, describing what you touch and activate.

Note: Sighted assistance is needed for users with no vision to enable TalkBack if it wasn't turned on during the initial setup.

To turn TalkBack off or on:

- 1. Go to Settings > Accessibility > TalkBack.
- Slide the TalkBack switch to the On or Off position.
- 3. Touch OK to turn on TalkBack.
- 4. When asked if you want to enable Explore by Touch, touch OK only if you want to change the way your tablet works and have your tablet describe each item that your finger moves over on the screen

When you turn on TalkBack, spoken feedback starts immediately. As you navigate your tablet, TalkBack describes your actions and alerts you of notifications and other occurrences.

If you also enabled Explore by Touch, moving your finger around the screen triggers a description of each item it touches. Doubletap to activate the last spoken item, and swipe wit to perform swiping actions that normally require just one finger.

## Change TalkBack settings

To modify TalkBack settings, go to Settings > Accessibility > Talk-Back, then double-tap Settings in the top right corner.

### When to speak

- Speech volume. You can set this as a percentage of media volume
- Use pitch changes. Check to speak keyboard feedback at a lower pitch.
- Speak when screen is off. Check to turn on spoken feedback when the screen is off

#### Feedback settings

- · Sound feedback. Check to control navigation sounds.
- Sound volume. Available when Sound feedback is checked. You can set this as a percentage of media volume.

## Touch exploration

- Launch "Explore by touch" tutorial.
- Manage shortcut gestures. Allows you to assign the operations that different gestures trigger.

## Control speed of Text-to-Speech

To control the speed of TalkBack's speech, go to Settings > Accessibility > Text-to-speech output > Speech rate.

## Manage TalkBack volume

To change the volume settings for TalkBack, go to Settings > Sound > Volumes. Use the slider for Music, video, games, & other media to change the volume level.

You can also use the volume control on the right side of your tablet when you hear spoken feedback.

## Enhance web accessibility

In order to have full accessibility support for products such as Gmail and Chrome. you'll need to turn on the Enhance web accessibility option. Go to Settings > Accessibility > Enhance web accessibility, and double-tap Allow. This allows apps to install scripts that make web content more accessible.

## Use Explore by Touch with TalkBack

Some aspects of Explore by Touch differ for Android 4.1.2 and earlier

When TalkBack is turned on, you have the option to use the Explore by Touch feature. Explore by Touch allows you to drag your finger slowly over your screen and describes each item that your finger touches.

TalkBack must be turned on for Explore by Touch to be available. When you turn on TalkBack for the first time, you'll receive a prompt to turn on Explore by Touch.

IMPORTANT: If you chose not to turn on Explore by Touch when you turned on TalkBack, you can switch it on later. Go to Settings > Accessibility > TalkBack > Settings, then check Explore by touch. You can use the same checkbox to turn it off at any time.

Each action you take with your finger alerts you with spoken feedback, as well as sound (if enabled).

To navigate your tablet using Explore by Touch, you can:

- Explore your screen using one finger to hear what icons and buttons are on the screen and can be selected.
- After finding icons and buttons, double-tap anywhere on the screen to open apps, menus, and more.

To learn about the gestures you can use with TalkBack and Explore by Touch, visit "Accessibility gestures for Android 4.2 (Jelly Bean)."

Recommended tutorial: To learn more about Explore by Touch, go to Settings > Accessibility > TalkBack > Settings > Launch "Explore by touch" tutorial.

## Navigate the Home screen

**Note:** These instructions assume that you have turned on Explore by Touch.

At the bottom of the screen, you'll find three Navigation buttons. They're always available. No matter what you're doing with your tablet, you can always get back to the main Home screen or return to previous screens:

- Back. Opens the previous screen you were working in, even if it
  was in a different app. Once you back up to the Home screen,
  you can't go back any further in your history.
- Home. Opens Home. If you're on a left or right Home screen, this button opens the central Home screen.
- Recent apps. Opens a list of thumbnail images of apps you've worked with recently. To open an app, touch and double-tap.
   To remove a thumbnail from the list, use two fingers to swipe it left or right.

After a short time without getting used, these buttons may shrink to dots or fade away, depending on the current app. To bring them back, double-tap in their approximate location.

You can use easy gestures to activate the Navigation buttons and access your notifications. Swipe with a single motion:

- · Up then right: Open continuous reading menu
- Up then left: Home button
- · Down then right: Open global context menu
- · Down then left: Back button
- · Right then down: Open notifications
- Left then up: Recent apps button

Just above the Navigation buttons in portrait mode, or on the right side of the screen in landscape mode, you'll find the Favorites tray. The apps you keep in the tray are available on every Home screen.

The Apps icon in the center is permanent. Find it and double-tap to reveal all your apps and widgets.

Your Home screen can hold app and widget icons, plus folders.

• To open an app, folder, or widget, find its icon and double-tap.

 To see additional Home screens, swipe left then right or right then left in a single motion, or left or right using two fingers.

At the top of the screen, you'll find the status bar:

- Status icons on the left tell you which apps have sent you notifications—for example, that a message has arrived, or it's time for a meeting. If you have TalkBack or another accessibility service running, it will speak the notification when it first appears.
  - To find your notifications, use two fingers to pull down the notification shade from the top of the screen, or swipe up then right using a single motion.
- System icons on the right display the current wireless and network connection strength, battery level, time, and more.

**Google Search**, just below the status and system icons, lets you search your tablet or the Internet. Find **Search** and double-tap to type your search terms, or **Voice Search** to speak them.

To find your notifications, use two fingers to pull down the notification shade from the top left side of the screen, or swipe up then right using a single motion.

You can also use the Quick Settings menu to easily open settings for Wi-Fi, Bluetooth, and more. To open Quick Settings, use three fingers to pull down the menu from the top right side of the screen.

## Try Google Play

**Note:** These instructions assume that you have turned on Talk-Back and Explore by Touch.

Google Play brings together all your favorite content in one place

– movies, books, music, magazines, apps, and more – so you can reach it from any of your devices.

## **Use Google Play widgets**

These widgets are available on your Home screens:

- Recommended on Play: Suggests music, movies, and other content that may interest you. Find the suggestion and double-tap to learn more about it.
- Recommended apps: Recommends apps that you can add to your Home screen. Find the recommendation and double-tap to learn more about it

To remove a widget, double-tap & hold on the second tap, then drag it to the Remove icon at the top of the screen.

To add another Google Play widget, find the Apps icon and double-tap, then **Widgets**, and swipe left until you find the one you want. Then double-tap & hold on the second tap, and let go in the Home screen location you want.

#### Shop on Google Play

To open the Google Play Store app, find and double-tap the Play Store icon in your Favorites tray on every Home screen.

Most things you purchase on Google Play are available from your computer as well as from any of your Android mobile devices. (Android apps are one exception – they run only on Android devices.) Sign in to play.google.com to get your entertainment from anywhere.

## Find your content

If you purchased from Google Play in the past, you'll automatically have access to this content on your Nexus 7 – just make sure you're signed in using the same account that you used to purchase it.

You can get to your content using any of the Google Play icons in your Favorites tray, including Books, Magazines, Movies, and Music. (Note: To read magazines in text mode, visit Reading in text mode at the end of this article.)

Or, find the Play Store icon and double-tap to open Google Play. In the top right corner, to the left of the Menu and Search icons, you'll find a My Library icon corresponding to the section of Google Play you're currently viewing. For example, while browsing the Movies & TV section, you'll find the Google Play Movies app icon, which will take you to My Movies & TV.

You can quickly access your content this way, from the Google Play Store app, even if you originally purchased it on Google Play using a different phone or tablet. If you get a new device, all your media will automatically be waiting for you here when you power on and sign in.

#### **Google Play Settings**

To adjust your Google Play settings, switch accounts, or get help, choose the option you want from the Menu at the top right.

The Google Play Settings screen lets you control when you're notified about updates to apps and games, clear your search history, and enable user controls. To filter Android apps based on maturity level or to require a PIN before completing any purchase, find

and double-tap Content filtering or Set or change PIN

For more detailed information about Google Play, visit support. google.com/googleplay.

## Use Gmail

Note: These instructions assume that you have turned on Talk-Back, Explore by Touch, and Enhanced Web Accessibility.

### Read vour messages

From a Home or Apps screen, find the Gmail app and doubletap to open it. Gmail opens to your Inbox.

To hear the subject lines of your conversations, swipe right or down. When you find a conversation you want to hear:

- Double-tap to open it. If you have chosen to allow enhanced web accessibility, you can touch once to hear a conversation.
- To navigate back to your Inbox, find the Gmail icon at the top of the screen and double-tap. ΩR

Using the Navigation buttons at the bottom of the screen, find and double-tap the Back button, or swipe down then left using a single motion.

#### Compose and send a message

- 1. From a conversation list, find the Compose icon at the top of the screen and double-tap.
- 2. To use the keyboard to fill in the To, Subject, and Compose email fields, slide your finger across the keyboard and lift your finger on the chosen key to input text.

Find and double-tap the Send icon in the main action bar at the top of the screen to send your message.

## Search your Inbox

- From a conversation list, find the Search icon in the action bar at the top of the screen and double-tap.
- To use the keyboard to edit the Search mail field, slide your finger across the keyboard and lift your finger on the chosen key to input text.
- 3. As you type, suggestions appear below the Search field. Find a suggestion and double-tap to search for it immediately.
- To search, find and double-tap the Search key on the right side of the second row of the keyboard.

## **Gmail settings**

You can change a number of settings for Gmail from any Gmail screen

 Find and double-tap More options at the top right corner of the screen, then find and double-tap Settings.

General settings apply to all Gmail accounts. Other settings apply only to a specific account.

## More Gmail help

To get more detailed Help while reading your conversations, composing a message, and so on, find and double-tap **More options** in the top right corner of the screen, then find and double-tap **Help**. Note that the content you'll find covers general Gmail behavior, but not accessibility features like TalkBack and Explore by Touch.

## **Browse Chrome**

These instructions assume that you have turned on TalkBack, Explore by Touch, and Enhanced Web Accessibility.

 From a Home or Apps screen, find the Chrome icon and double-tap to open it.

Chrome opens to display your homepage or the most recent page you were browsing.

The web address (URL) of the current page is located at the top of the screen in the address box (also called the *omnibox*).

To edit or input a web address, you can:

- Swipe right to find the omnibox at the top of the screen, and double-tap to edit.
- Slide your finger across the onscreen keyboard and release a key to input text.
- As you type, a list of matching suggestions appears. You can keep on typing or find a suggestion and double-tap to open the page.
- To search for the contents of the omnibox or open a specific web address it contains, find and double-tap the Go key on the right side in the second row of the keyboard.

To navigate within a webpage, you can:

- Navigate forward and backward. Swipe left to right to move forward and right to left to go backward.
- Scroll. Slide two fingers in any direction.
- Receive spoken feedback. Touch anywhere on the screen to hear the contents of the webpage.
- Change the reading level. Swipe down then up using a single motion to transition to the next reading level when reading

- blocks of text, or swipe up then down using a single motion to go back to the previous reading level.
- · Zoom. To zoom out, touch the screen with two fingers and pinch them together. To zoom in, spread them apart, Ascending and descending tones alert you when zooming in or out.

To customize web page zooming, go to More options > Settings > Accessibility.

You can also browse in Incognito mode. To open an Incognito tab. find and double-tap More options > New Incognito tab. To toggle between standard tabs and Incognito tabs, find and double-tap the Toggle tabs switcher, or find and double-tap the Incognito tabs (or Non-Incognito tabs) button at the top right corner.

## Adjust text size on webpages (for low-vision users)

- 1. Touch Menu > Settings > Accessibility.
- 2. Drag the slider under to adjust the text size scaling. In the "Preview" box, you can see how it will look on webpages.

## Force enable zoom

On some sites designed for mobile devices, you can't to zoom in or out. Choosing "Force enable zoom" will allow you to zoom in or out on those sites

#### More Chrome Help

To get more detailed Help while navigating a webpage, working with tabs, and so on, go to the Chrome Help Center. Note that the content you'll find does not cover accessibility features like Talk-Back and Explore by Touch.

## Use the lock screen

#### About the lock screen

Your tablet's lock screen is enabled if any of the following occurs:

- · The tablet goes to sleep (and it locks automatically).
- The screen turns off after a specified timeout (depending on your display settings).
- You force your screen to turn off and the tablet to lock by pressing the power button.

## Unlock your tablet

- Hold the screen in portrait mode and turn it on by pressing the Power button on the right side of your tablet.
- 2. Touch the lower center of the screen.
- Slide your finger all the way across the screen to the right. You'll receive spoken feedback that the tablet is unlocked if you do this successfully.

## Accessibility settings

Some settings differ for Android 4.1.2 and earlier.

To modify your tablet's Accessibility settings, go to **Settings > Accessibility**.

A list of options appears:

- TalkBack. Controls spoken feedback for visually impaired users
- Magnification gestures. Turn on to zoom in and out as well as

- magnify what's under your finger. (For users with low vision)
- Large text. Check to increase the text size on all your tablet's screens. (For users with low vision)
   This option changes the font size to the largest available. For more fine-grained control over font size, go to Settings > Dis
  - more fine-grained control over font size, go to **Settings > Display > Font size**. Note that this setting does not apply to the Google Chrome app it has its own text scaling control.
- Auto-rotate screen. Check to have the screen rotate automatically when you change the tablet's orientation.
- Speak passwords. Check to get spoken feedback while typing passwords.
  - If this option is not checked, you will need a headset to hear the letters you type for passwords.
- Text-to-Speech output. Lets you specify text-to-speech engine details and speech rate.
- Touch & hold delay. Lets you adjust the delay required for the tablet to notice that you're touching and holding an item (for example, to move an app to a Home screen).
- Enhance web accessibility. Enable this option to have Chrome-Vox provide spoken feedback as you browse and interact with web sites and apps.
  - To make sure specialized accessibility apps work correctly on your tablet, be sure to turn on this option.

Part Two

# Adjusting settings

# Wireless & network settings

### Connect to Wi-Fi networks

If your tablet has multiple users, each can change the global Wi-Fi settings.

#### Turn Wi-Fi on & connect to a Wi-Fi network

If you're adding a Wi-Fi network when first setting up your tablet, Wi-Fi is turned on automatically.

- 1. Touch = Settings > Wireless & networks > Wi-Fi.
- Slide the Wi-Fi switch to the On position.
   The tablet scans for available Wi-Fi networks and displays the names of those it finds. Secured networks are indicated with a Lock icon. If the tablet finds a network that you connected to previously, it connects to it.
- 3. Touch a network name to see more details or connect to it, and type a password if necessary.
  - Or, if your Wi-Fi router supports Wi-Fi Protected Setup, touch the \( \bigcup \) WPS icon on your tablet, and then touch the same button on your router.

**TIP:** To extend the life of your battery between charges, turn off Wi-Fi when you're not using it. You can also set your tablet to disconnect automatically from Wi-Fi networks when it's sleeping.

#### Add a Wi-Fi network

You can add a Wi-Fi network so that your tablet will remember it, along with any security credentials, and connect to it automatically when it's in range. You must also add a Wi-Fi network if the network does not broadcast its name (SSID), or to add a Wi-Fi network when you are out of range.

To join a secured network, you first need to learn security details from the network's administrator.

- 1. Turn on Wi-Fi, if it's not already on.
- 2. Touch the + Plus icon at the top of the screen.
- 3. Enter the SSID (name) of the network. If necessary, enter security or other network configuration details.
- 4 Touch Save

The information about the network is saved. Your tablet will connect to this network automatically the next time you come within range.

## Forget a Wi-Fi network

You can make the tablet forget about the details of a Wi-Fi network that you added—for example, if you don't want the tablet to

connect to it automatically or if it's a network that you no longer

- 1. Turn on Wi-Fi, if it's not already on.
- 2. In the Wi-Fi settings screen, touch the name of the network.
- 3. Touch Forget in the dialog that opens.

## Configure proxy settings for a Wi-Fi network

Some network administrators require you to connect to internal or external network resources via a proxy server. By default, the Wi-Fi networks you add are not configured to connect via a proxy, but you can change that for each Wi-Fi network you've added.

Proxy settings are used by Chrome but may not be used by other apps.

- Touch & hold a network in the list of Wi-Fi networks you've added
- 2. Touch Modify network in the dialog that opens.
- 3. Select Show advanced options.
- 4. If the network has no proxy settings, touch **None** under Proxy Settings, then touch **Manual** in the menu that opens.
- Enter the proxy settings supplied by your network administrator.
- 6. Touch Save.

The proxy settings apply only to the Wi-Fi network you modified. To change the proxy settings for other Wi-Fi networks, modify them individually.

## Set Wi-Fi notifications, disconnect policy, & other advanced options

To work with advanced Wi-Fi settings:

- 1. Turn on Wi-Fi, if it's not already on.
- 2. In the Wi-Fi settings screen, touch Menu > Advanced.

These are the settings you can adjust:

- Network notification. By default, when Wi-Fi is on, you receive notifications in the Status bar when your tablet detects an open Wi-Fi network. Uncheck this option to turn off notifications.
- Keep Wi-Fi during sleep. To conserve mobile data usage, your tablet stays connected to Wi-Fi when the screen goes to sleep.
   Touch this option to change this default behavior: either to stay connected to Wi-Fi only when the tablet is connected to a charger (when battery life isn't a problem), or never to stay connected to Wi-Fi during sleep.
- Avoid poor connections: Check to automatically avoid using networks with a low-quality or intermittent Internet connection.
- Wi-Fi optimization: Check to minimize battery usage when Wi-Fi is on

This screen also displays the following information:

- MAC address. The Media Access Control (MAC) address of vour tablet when connected to a Wi-Fi network.
- IP address. The Internet Protocol (IP) address assigned to the tablet by the Wi-Fi network you are connected to (unless you used the IP settings to assign it a static IP address).

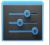

Settings

To turn Wi-Fi on or off, go to Settings > Wireless & networks > Wi-Fi.

To manage data usage and mobile hotspots, go to Settings > Wireless & networks > Data usage.

## **Connect to Bluetooth devices**

If your tablet has multiple users, each can change the global Buetooth settings.

To connect to a Bluetooth device, first turn on your tablet's Bluetooth. Then, the first time you use a new Bluetooth device, you need to "pair" it with your tablet so that both devices know how to connect securely to each other. After that, they connect automatically.

**TIP:** To extend the life of your battery between charges, turn off Bluetooth when you're not using it. You may also be required to turn Bluetooth off in some locations. Bluetooth is turned off when you switch to Airplane mode.

System bar icons in the top right corner of the screen indicate Bluetooth status.

#### Turn Bluetooth on or off

- Touch Settings > Wireless & networks.
- 2. Slide the Bluetooth switch on or off.

## Change your tablet's Bluetooth name

Your tablet has a generic Bluetooth name by default, which is visible to other Bluetooth devices when you connect them. You can change the name so that it is more recognizable.

 Under Settings > Wireless & networks, make sure Bluetooth is turned on.

- 2. Touch Bluetooth.
- 3. In the Bluetooth screen, touch Menu > Rename tablet.
- 4. Type a new name and touch Rename.

### Pair your tablet with a Bluetooth device

You must pair your tablet with a device before you can connect to it. Once you pair your tablet with a device, they stay paired unless you unpair them.

If the device you want to pair with isn't in the list, ensure that the it's turned on and set to be discoverable.

- Under Settings > Wireless & networks, make sure Bluetooth is turned on.
- Touch Bluetooth. Your tablet scans for and displays the IDs of all available Bluetooth devices in range.
- 3. If your tablet stops scanning before your Bluetooth device is ready, touch Search for devices.
- 4. Touch the ID of the Bluetooth device in the list to pair with it.
- Follow the instructions to complete the pairing. If you're prompted to enter a passcode, try entering 0000 or 1234 (the most common passcodes), or consult the documentation that came with the device.

If the pairing is successful, your tablet connects to the device.

#### Connect to a Bluetooth device

Once you've paired with a Bluetooth device, you can connect to it manually—for example, to switch devices or to reconnect after it is back in range.

 Under Settings > Wireless & networks > Bluetooth, make sure Bluetooth is turned on. In the list of devices, touch a paired but unconnected device.
 When the tablet and the device are connected, the device is displayed as connected in the list.

## Configure or unpair a Bluetooth device

Some Bluetooth devices have multiple profiles. Profiles can includes the ability to transmit your conversations, play music in stereo, or transfer files or other data. You can select which profiles you want to use with your tablet. You can also change the name of the Bluetooth device as it appears on your tablet.

- Under Settings > Wireless & networks > Bluetooth, make sure Bluetooth is turned on.
- 2. In the Bluetooth settings, touch the Settings icon beside the connected Bluetooth device you want to configure.

A screen opens that allows you to change the device's name, unpair it, or select profiles. Touch the Back button when you're finished

## Optimize data usage

Data usage refers to the amount of data uploaded or downloaded by your device during a given period. Depending on the device and your wireless plan, you may be charged additional fees when your data usage exceeds your plan's limit.

If your tablet has multiple users, only the owner can see all the options described here. Data usage settings are the same for all users.

The settings described here are available for Nexus 7 with mobile data. If you don't have mobile data, you'll see only those settings that apply to Wi-FI. For example, you won't be able to set a data limit.

To monitor your data usage, go to \_\_\_\_ Settings > Wireless & networks > Data usage.

WARNING: The usage displayed on the data usage settings screen is measured by your tablet. Your carrier's data usage accounting may differ. Usage in excess of your carrier plan's data limits can result in steep overage charges. The settings described here can help you track your usage, but is not guaranteed to prevent additional charges.

#### Data usage settings allow you to:

- Set the data usage level at which you'll receive a warning.
- · Set a data usage limit.
- View or restrict data usage by app.
- Identify mobile hotspots and restrict background downloads that may result in extra charges.

To view mobile hotspot settings, touch Menu > Mobile hotspots.

By default, when you open the data usage settings screen you see the settings for mobile data: that is, the data network or networks provided by your carrier:

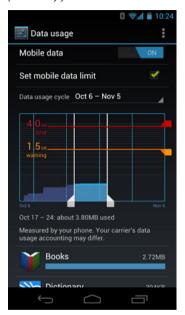

It's possible to show Wi-Fi data usage settings in a separate tab. To do so, touch the Menu icon 📱 , then **Show Wi-Fi usage**.

Near the top of the screen, note the on-off switch for mobile data. The instructions that follow assume that this switch is turned on. If it's off, you won't be able to use mobile data at all and many features of your tablet and apps won't work correctly.

Just below the on-off switch, note the data usage cycle. Touch it to choose a different cycle. This date range is the period of time for which the graph displays data usage.

The vertical white lines on the graph show a period of time within the data usage cycle. This range determines the usage amount displayed just below the graph. Drag lines to change the period.

#### Set auto-sync

You can also conserve data usage by syncing your apps manually, only when you need the data, rather than relying on auto-sync. To turn auto-sync off or on, touch 
Menu > Auto-sync data.

## Set data usage warning

Drag the orange line by its right side to the level where you want to receive a warning.

When your data usage reaches this level, you'll receive a notification

## Set data usage limit

- Check Set mobile data limit.
   A dialog appears that describes the limit you're setting.
- Read the message. If you're willing to proceed, touch OK.
  The red line at the top of the graph activates, so you can drag
  it up or down.
- Drag the red line by its right side to the limit you want to set.
   When your data usage reaches the limit, mobile data will be turned off automatically and many features of your tablet won't work correctly. You'll receive a notification when this occurs.

IMPORTANT: The usage displayed on the data usage settings screen is measured by your tablet. Your carrier's data usage accounting may differ. Usage in excess of your carrier plan's data limits can result in steep overage charges. The feature described here can help you track your usage, but is not guaranteed to prevent additional charges. For best results, set a conservative limit.

## View or restrict data usage by app

Some apps transfer data in the background—that is, when you're not actually using the app, it may download data for future reference. Restricting background data usage for individual apps can sometimes be a useful way to reduce your overall data usage. However, this is a drastic measure that may also affect the app's performance or cause it to malfunction. Check whether data usage can be restricted from the app's own settings (available from within the app) before restricting it here.

- Make sure you're viewing the network for which you want to view or restrict app data usage. If more than one is displayed, you can switch between them by touching tabs at the top of the screen.
- Scroll down to find the app whose data usage you want to view. The blue bar for each app indicates its total data usage for the cycle displayed above the main graph, near the top of the screen.
- To see more details for an app, touch its name.
   The main graph switches to show just this app's data usage for the specified cycle. Below the main graph, a pie chart breaks out foreground versus background data usage for this app.

- 4. To stop background data usage for this app, check Restrict background data.
- 5. Read the message that appears. If you're willing to proceed. touch OK

## Advanced data usage settings

Two other settings available from the Menu icon can have dramatic effects-but may sometimes be useful:

- Data roaming can result in steep additional charges. However. in some locations this may be the only way to connect to the Internet.
- Restrict background data affects all your apps across all available networks, and may cause some features to stop working. This is an extreme step that should be used with caution.

## Control airplane mode & other network settings

With the exception of VPN, which is visible only to a tablet's owner, any user can adjust these global settings.

These settings are available under Settings > Wireless & networks > More

- Airplane mode. Check to turn off all data transmission from the tablet.
- · VPN. Touch to adjust settings for accessing a secured local network from outside that network. See "Connect to virtual private networks" in next section. (Available only for Nexus 7 with mobile data.)
- NFC. Check to turn on Near Field Communication (NFC) feature (required for Android Beam).

- Android Beam. Touch to turn Android Beam off or on. When NFC is checked and Android Beam is on, you can touch your tablet to other devices to exchange web pages, contact info, and other data. See "Share content with Android Beam."
- Mobile networks. Touch to adjust settings that control your tablet's connections with mobile data networks

## Connect to virtual private networks

Virtual private networks (VPNs) allow entry into secured local networks from the outside. Corporations, schools, and other institutions use VPNs to grant access to local network resources when people are not on campus or connected to a wireless network.

To configure VPN access, you must first obtain the details from your network administrator. Depending on your organization's solution, you may need to obtain a VPN app, either from your administrator or on Google Play.

Only the tablet's owner can create, edit, and activate a VPN. Once activated, the VPN settings apply to all users.

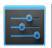

Settinas

The VPN settings screen allows you to add VPN networks and adjust their settings. To view this screen and perform the tasks described here, go to Settings > Wireless & networks > More > VPN.

#### Add a VPN

- 1. From the VPN screen, touch Add VPN profile.
- In the form that appears, fill in the information provided by your network administrator
- 3 Touch Save

The VPN is added to the list on the VPN screen.

## Connect to or disconnect from a VPN

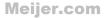

- 1. From the VPN screen, touch the name of the VPN.
- 2. In the dialog that opens, enter any requested credentials.
- 3. Touch Connect.

When you're connected to a VPN, a Status icon and notification are displayed continuously. To disconnect, touch the notification for the VPN connection.

#### Edit a VPN

- 1. From the VPN screen, touch & hold the name of the VPN profile.
- 2. In the dialog that opens, touch Edit profile.
- 3. Edit the VPN settings you want.
- 4 Touch Save

#### Delete a VPN

- 1. From the VPN screen, touch & hold the name of the VPN profile.
- 2. Touch & hold the VPN.
- 3. In the dialog that opens, touch Delete profile.

## Device settings

## Change sound settings

If your tablet has multiple users, each has separate Sound settings.

To customize the sounds your tablet makes, go to ## Settings > Device > Sound:

- Volumes sets the master volume separately for music, notifications, and alarms. You can still use the physical volume control on the tablet to raise or lower volume of whatever sound is currently playing.
- Default notification announces the arrival of notifications unless you specify a different sound in an individual app.
- Touch sounds give audible feedback when you touch active icons or buttons on the screen.
- Screen lock sound is triggered when you unlock the screen.

## Set up Daydream

Available only for Android 4.2 and higher.

If your tablet has multiple users, each has separate Daydream settings.

When Daydream is on, your tablet displays photos, colors, and more while it is charging or docked.

#### Turn on Daydream

- 1. Go to Settings > Device > Display.
- 2. Touch Daydream.
- 3. Slide the switch to On.

To decide if your tablet sleeps while docked, charging, or both, touch When to daydream.

You can choose what your tablet displays when Daydream is on:

- Clock displays the tablet's digital or analog clock. You can change the clock style or select the Night mode option by touching the Settings icon next to Clock.
- · Colors shows changing colors on the screen.
- Currents displays snippets from the Currents app. You can touch one to open it or swipe it away to hide it.
- Photo Frame presents a slideshow of photos on your tablet or Google+ account. Touch the Settings icon next to Photo Frame to control what photos are displayed.
- Photo Table scatters photos on your tablet or Google+ account across your screen. Touch & hold an image to move it around the screen, or swipe it away to hide it. Touch the Settings icon next to Photo Table to control what photos are displayed.

#### Time to sleep

You can choose the amount of time your tablet is inactive before Daydream starts.

- 1. Go to Settings > Device > Display.
- 2. Touch Sleep.

#### **Turn off Daydream**

- 1. Go to Settings > Device > Display.
- 2. Touch Daydream.
- 3. Slide the switch to Off.

# Transfer files through USB

You can use a USB cable to transfer music, pictures, and other files from your tablet to a computer and vice versa. This connection uses the MTP protocol, which is supported by most recent versions of Windows but not by Mac OS X. For file transfer to Mac OS X, you use the free Android File Transfer application.

#### Windows transfer

- Connect your tablet to the USB port on your computer. Its USB storage is mounted as a drive and appears on your computer screen.
- Copy files back and forth as you would using any other external device.
- When you finish, eject the tablet from within Windows before unplugging the USB cable.

#### Mac OS transfer

Install Android File Transfer from www.android.com/filetransfer, and follow the instructions there. (If you are using Android File Transfer for the first time, double-click it to open it. After the first connection, it opens automatically whenever you connect.)

- Connect your tablet to your computer with a USB cable. Android File Transfer starts, if it's not already running, and opens a window that displays the contents of your tablet, along with storage space details at the bottom of the window.
- Work with this window much as you do in the Finder window: open and close folders, create new folders, and drag files to or from it and other Finder windows
- 4. Disconnect the USB cable when you finish.

#### Related settings

To change your tablet's USB connection options, touch **Settings > Device > Storage > Menu > USB computer connection**.

# **Extend battery life**

If your tablet has multiple users, each can change the global Battery settings.

To control Battery settings, go to **Example 2** Settings > Device > Battery.

You can extend your battery's life between charges by turning off features that you don't need. You can also monitor how apps and system resources consume battery power.

- If you aren't using Wi-Fi, Bluetooth, or GPS, use the Settings app to turn them off. The GPS setting is located in Settings > Personal > Location access.
- Don't leave the Maps or Navigation apps open on the screen when you're not using them. They use GPS (and thus more power) only when they're running.
- Turn down screen brightness and set a shorter Sleep timeout:
   Settings > Device > Display.
- If you don't need it, turn off automatic syncing for all apps:

Settings > Accounts > Google account-name. This means you need to sync manually to collect messages, email, and other recent information, and won't receive notifications when updates occur

 If you know you won't be near a Wi-Fi network for a while, switch to Airplane mode: press and hold the Power button, or go to Settings > Wireless & Networks > More > Airplane mode.

#### Check battery level and usage details

Open Settings > Device > Battery.

The list at the bottom of the screen shows the breakdown of battery usage for individual apps and services. Touch a graph for more details. The details screen for some apps includes buttons that allow you to adjust settings affecting power usage, or stop the app completely.

**WARNING:** If you stop some apps or services, your device may not work correctly.

Battery status (charging, discharging) and level (as a percentage of fully charged) are displayed at the top of the screen.

The discharge graph shows battery level over time since you last charged the device, and how long you've been running on battery power.

# Manage memory usage

You typically don't need to worry about managing apps beyond installing, opening, and using them. But there may be times

when you want to know more about what's happening behind the scenes in order to better manage your storage.

**IMPORTANT:** Android manages and carefully guards the portion of internal storage where the system, apps, and most data for those apps are stored, because this area may contain your private information. It's not possible to view this portion of internal storage when you connect your device to a computer with a USB cable. The other portion of internal storage, where music, downloaded files, and so on are stored, remains visible for your convenience.

You're able to optimize your memory usage by:

- · Uninstalling apps you don't use.
- Deleting downloaded files or files you created and copying them over to a computer via USB.
- Removing content from Google Play that's saved for offline use and streaming it via a Wi-Fi or mobile network.

#### Use the Apps screen

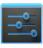

Settings

The Apps screen allows you to adjust several aspects of the way your device uses memory. To view these settings, go to **Settings > Device > Apps**.

If your tablet has multiple users, each has separate Apps settings.

You'll see three tabs at the top of the screen, each displaying a list of apps or their components:

- Downloaded. Displays apps you've downloaded on Google Play or other sources.
- Running. Displays all apps, processes, and services that are currently running or that have cached processes, and how much RAM they are using.
  - The graph at the bottom of the Running tab shows the total RAM in use and the amount free. At the top right of the screen, touch **Show cached processes** or **Show running services** to switch back and forth
- All. Displays all apps that came with Android and all apps you downloaded on Google Play or other sources.

To switch the order of the lists displayed in the Downloaded or All tabs, touch **Menu > Sort by name** or Sort by size.

To view details about an app or other item listed under any tab, touch its name. The information and controls available vary among different types of apps, but commonly include:

- Force stop button. Stops an app that is misbehaving. Stopping an app, process, or service may cause your device to stop working correctly. You may need to restart your device after doing this.
- Uninstall button. Deletes the app and all of its data and settings. Only the tablet's owner can see all apps on the device and uninstall an app for all users.
- Disable button. Prevents the app from running, but does not uninstall it. This option is available for some apps and services that can't be uninstalled.
- Clear data button. Delete an app's settings and other data without removing the app itself.
- Clear cache button. If the app stores data in a temporary area
  of the tablet's memory, lists how much information is stored,
  and includes a button for clearing it.
- · Launch by default. If you have configured an app to launch cer-

tain file types by default, you can clear that setting here.

 Permissions. Lists the kinds of information about your tablet and data the app has access to.

# About tablet sharing

If you share your tablet with family or friends, they can set up separate user spaces for themselves. You first add a new user to the tablet. Then hand it over to that person to set up the new space, just as you did when you turned on the tablet for the first time.

After completing the setup process, a new user can work with the tablet in most of the usual ways:

- · Set up their own Google accounts and other types of accounts.
- · Customize the lock screen, Home screens, and other settings.
- · Add, update, and delete apps.

The user experience for the tablet's owner and the additional user is nearly the same. However, only the tablet's owner can remove any user's space completely or uninstall any user's apps.

- Any other user can accept updated app permissions on any other user's behalf.
- As with any computer, you should share this tablet only with people you trust.

The way settings work when a tablet has multiple users varies:

- Some settings, like those under Settings > Device > Sound, affect only the individual user's space.
- Some settings, like Settings > More > Airplane mode, can be changed by any user and affect all users, including the owner.
- Some settings, like Settings > More > VPN, are visible only to the owner and affect all users.

See the documentation for a setting to find out how it works when more than one user is set up to use the tablet. In most cases, this information is available from a Help menu near the top of each Settings screen as well as in this help.

#### Related setting

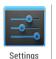

To add or delete users for your tablet, go to **Settings** > **Device** > **Users** 

# Add, modify, or delete users

To work with user settings, go to \_\_\_\_ Settings > Devices > Users.

Use this screen to share your tablet with family and friends. Each new user you set up here can use a separate space on the tablet with its own Home screens, accounts, apps, settings, and so on.

Each user's image appears on the lock screen, along with the tablet owner's. To use the tablet, touch your picture and unlock your own lock screen

#### Add a user

To add a new user, you must be the tablet owner.

- 1. Go to Settings > Device > Users
- 2. Touch Add user.
- 3. Touch OK.

At this point:

If the person is available, touch Set up now and ask them set

Meijer.com up the Google account and other details.

If the person isn't available, touch **Not now.** A generic new user appears in the list. When you can hand over the tablet to the person for setup, touch the user image in Settings > Device > Users or on the lock screen

#### Modify user info

From the Users screen, each user can modify their own image and info on the lock screen:

- Change the picture: Touch the user name, then the image beside the local profile name.
- · Change the nickname: Touch Nickname.
- · Add or change additional text: Touch User info.

#### Delete a user

From the Users screen:

- The tablet's owner can delete any user's space. To do so, touch the 🖶 Trash icon beside the user's name.
- Other users can delete just their own space. To do so, touch Menu > Delete username from this device

#### Switch users

Each user's image and nickname appears on the lock screen, along with the tablet owner's. To enter your own space, touch your picture and unlock the screen with your screen lock.

Alternatively, swipe down from the top right of any screen to open Quick Settings, and then touch your image near the top left. This returns you to the lock screen, from which each user can unlock their own space.

# Security settings

## **Security on Android**

Android takes a multi-layered approach to security:

**Prevent.** Apps in Google Play are scanned continuously to block harmful apps and policy violators. You can also choose to have apps installed from other sources verified.

**Control.** App "sandboxes" keep apps from accessing other parts of your tablet's operating system, or each other, unless you give permission at installation. Screen lock and encryption help prevent unauthorized access to the entire tablet

**Defend.** Once identified, dangerous apps can be removed remotely.

This chapter includes information about the verify apps feature (used both for prevention and defence), screen lock, encryption, and other security features of your tablet.

# Manage security settings

If your tablet has multiple users, each has separate security settings. Some settings, such as encryption and trusted credentials (certificates), are visible only to the owner. You can manage the security settings for your tablet by going to Settings > Personal > Security.

- Screen security. Manage screen lock options, such as using the Power button to lock your screen.
- **Encryption.** Encrypt the data on your tablet.
- SIM card lock. Set up a PIN to lock your tablet's SIM card.
- Passwords. Make passwords visible, which helps you to enter a password that is more complex and secure.
- Device administration. Manage device administrators, allow apps to be installed from sources other than the Play Store. and choose to verify apps from all sources.
- · Credential storage. Manage, install, or clear certificates on vour tablet.

TIP: Touch Owner info (or User Info, for other users) under Screen Security to enter information that's displayed on the lock screen. This is useful in case you lose or misplace your tablet.

# Protect against harmful apps

Available only for Android 4.2 and higher.

#### About verifying apps

Some apps can harm you or your tablet. You can choose to verify apps in order to help prevent harmful software from being installed on your tablet.

If you attempt to install an app from any source while app verifi-

cation is turned on, your tablet may send information identifying the app to Google.

If the app is harmful, Google may warn you not to install it, or it may block the installation completely.

**IMPORTANT:** When you verify apps, Google receives log information, URLs related to the app, and general information about the device, such as the Device ID, version of the operating system, IP address, and one or more cookies.

#### Control app verification

Tablets running Android 4.2 and later that have Google Play installed have the option of using Google as an app verifier. App verification is turned on by default, but no data is sent to Google unless you agree to allow this when asked in the dialog that appears prior to installing the first app from an unknown source.

To control app verification, go to **Settings > Security > Verify apps**.

If you attempt to install an app that may be unsafe, you may see one of the following dialogs:

- Installing this app may harm your tablet. The app may be harmful to your tablet and personal information.
- Installation has been blocked. The app is harmful and can't be installed.

# Turn off app verification

To stop verifying apps at any time, go to **Settings > Security > Verify apps**, then uncheck the box.

#### Set screen lock

You can lock your screen for additional security. After you set a lock, the screen is locked after the display goes to sleep.

- Go to Settings > Personal > Security > Screen lock.
- Touch the type of lock you want and follow the onscreen instructions.

You can choose among these lock options, listed in approximate order of strength:

- Slide provides no protection, but lets you get to the Home screen quickly.
- Face Unlock lets you unlock your tablet by looking at it. This is the least secure lock option.

TIP: Face Unlock lets you unlock your tablet by looking at the screen. After you set it up, look under Settings > Personal > Security for two additional settings: Improve face matching and Liveness check. Use these to make Face Unlock more reliable and secure.

- Pattern lets you draw a simple pattern with your finger to unlock the tablet. This is slightly more secure than Face Unlock.
- PIN requires four or more numbers. Longer PINs tend to be more secure
- Password requires four or more letters or numbers. This is the most secure option, as long as you create a strong password.

Password tips: For best security, specify a passw

- A least 8 characters long.
- Contains a mixture of numbers, letters, and special symbols.
- Doesn't contain any recognizable words or phrases.

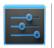

Settings

To change when your tablet goes to sleep, go to Settings > Device > Display > Sleep.

To see your passwords when you input them, go to Settings > Personal > Security > Make passwords visible.

## **Encrypt your data**

You can encrypt all your data: Google Accounts, app data, music and other media, downloaded information, and so on. If you do. you must enter a numeric PIN or password each time you turn on your tablet. Note that this is the same PIN or password that you use to unlock your tablet without encryption, and can't be set independently.

WARNING: Encryption is irreversible. The only way to revert is to perform a factory data reset, which erases all your data.

If your tablet has multiple users, only the owner can see the encryption settings.

Encryption provides additional protection in case your tablet is stolen, and may be required or recommended in some organizations. Consult your system administrator before turning it on. In many cases the PIN or password you set for encryption is controlled by the system administrator.

Before turning on encryption, prepare as follows:

- 1. Set a lock screen PIN or password.
- 2. Charge the battery.
- 3. Plug in your tablet.
- Schedule an hour or more for the encryption process: you
  must not interrupt it or you will lose some or all of your data.

When you're ready to turn on encryption:

- Touch Settings > Personal > Security > Encryption > Encrypt tablet.
- Read the information about encryption carefully.
   The Encrypt tablet button is dimmed if your battery's not charged or your tablet's not plugged in. If you change your mind about encrypting your tablet, touch the Back button.

**WARNING:** If you interrupt the encryption process, you will lose data.

- 3. Touch Encrypt tablet.
- 4. Enter your lock screen PIN or password and touch Continue.
- 5. Touch Encrypt tablet again.

The encryption process starts and displays its progress. Encryption can take an hour or more, during which time your tablet may restart several times

When encryption is complete, you're prompted to enter your PIN or password.

Subsequently, you must enter your PIN or password each time you power on your tablet, to decrypt it.

### Work with certificates

You can use digital certificates to identify your device for a variety of purposes, including VPN or Wi-Fi network access as well as authentication to servers by apps such as Email or Chrome. To use a certificate to identify your device, you must obtain it with help from your system administrator, and install it in your device's trusted credential storage.

Android supports DER-encoded X.509 certificates, saved in files with a .crt or .cer file extension. If your certificate file has a .der or other extension, you must change it to .crt or .cer or you won't be able to install it.

Android also supports X.509 certificates saved in PKCS#12 key store files with a .p12 or .pfx extension. If your key store has some other extension, you much change it to .p12 or .pfx or you won't be able to install it. When you install a certificate from a PKCS#12 key store, Android also installs any accompanying private key or certificate authority certificates.

If your tablet has multiple users, only the owner can see the certificate settings.

#### Install client & CA certificates

To install a certificate from your tablet's internal storage:

- Copy the certificate or key store from your computer to the root of your device's internal storage (that is, not in a folder).
- 2. Touch + Settings > Personal > Security > Credential storage > Install from storage.
- Touch the filename of the certificate or keystore to install. Only certificates that you haven't already installed are displayed.
- 4. If prompted, enter the key store password and touch OK.

5. Enter a name for the certificate and touch ok. eijer.com

Typically, a CA certificate included with a client certificate is installed at the same time. You can also install separate CA certificates using the same steps.

If you have not already set a pattern, PIN, or password for your device, you're prompted to set one up. The type of lock that's acceptable may be predetermined by your system administrator.

You can now use the certificate that you installed when connecting to a secure network or for client authentication with Email, Chrome, and third-party apps. After a certificate is installed successfully, the copy in storage is deleted.

IMPORTANT: Apps such as Email that support certificates allow you to install certificates directly from within the app. For details, see the Help or other instructions that come with each app.

#### Work with CA certificates

If a certificate authority (CA) certificate gets compromised, or for some other reason your organization doesn't want to trust it, you can disable or remove it. To do so, follow these steps:

1. Touch E Settings > Personal > Security > Credential storage >Trusted credentials. The trusted credentials screen has two tabs:

System displays certificate authority (CA) certificates that are permanently installed in the ROM of your tablet.

User displays any CA certificates that you have installed yourself, for example in the process of installing a client certificate.

- To examine the details of CA certificate, touch its name.
   A scrolling screen displays the details.
- 3. To remove or disable a CA certificate, scroll down to the bottom of the details screen and touch either Disable for system certificates or Remove for user certificates.
  When you disable a system CA certificate, the button at the bottom of its details screen changes to Enable, so you can enable the certificate again if necessary. When you remove a
  - bottom of its details screen changes to **Enable**, so you can enable the certificate again if necessary. When you remove a user-installed CA certificate, it is gone permanently and must be re-installed if you want it back.
- 4. In the confirmation dialog that appears, touch **OK**.

# Personal, account, & system settings

# Manage location access

If your tablet has multiple users, each has separate Location access settings. Some settings differ for Android 4.1.2 and earlier.

You can let your tablet access GPS, Wi-Fi networks, and mobile networks to estimate your location. Apps that have your permission can use this information to deliver location-based services, such as the ability to check in, view commute traffic, or find near-by restaurants.

#### For your tablet

To control what location information your tablet can use, go to Settings > Personal > Location access.

When the **Access to my location** switch at the top of the screen is On, you can select either or both of these checkboxes:

- GPS satellites. Just like a GPS device in your car, lets your tablet calculate your location based on satellite signals.
- · Wi-Fi & mobile network location. Lets your tablet use Google's

location service to help estimate your location faster, with or without help from GPS.

When the switch is **Off**, your tablet can't find your precise location or share it with any apps.

IMPORTANT: Turning off location access for your tablet also turns it off for Google Now, other Google apps, and non-Google apps. That means that no apps can receive your precise location information, and many useful features will be disabled.

#### For Google apps

When location access for your tablet is turned on, you can prevent Google apps from using this information with one easy setting – without affecting access by non-Google apps. To do so:

- 1. Go to Settings > Accounts > Google > Location settings.
- 2. Slide the switch to the **Off** position.

**IMPORTANT:** When you turn **Location settings** off, non-Google apps and Google's location service will continue to receive your location. To change these settings, go to **Settings > Personal > Location access.** 

# Change backup & reset options

If your tablet has multiple users, only the owner can see the backup & reset options. To view the settings described here, go to **Settings > Backup** & reset

You can back up settings and other data associated with one or more of your Google Accounts. If you need to replace or factory reset your device, you can restore your data for any accounts that were previously backed up.

These options are available:

- Back up my data. If you check this option, a wide variety of your personal data is backed up automatically, including your Wi-Fi passwords. Chrome bookmarks, a list of the apps you've installed on Google Play, the words you've added to the dictionary used by the onscreen keyboard, and most of your customized settings. Some third-party apps may also take advantage of this feature, so you can restore your data if you reinstall an app.
  - If you uncheck this option, your data stops getting backed up, and any existing backups are deleted from Google servers.
- Backup account. Displays the Google Accounts whose information gets backed up. You must sign in with one or more of these accounts on a new or reset device to retrieve the associated information
  - To add a new account, touch Backup account > Add account.
- Automatic restore. Check this option to restore settings and other data when you reinstall an app. This feature requires that you are backing up your data with your Google Account and that the app is using the backup service.
- Factory data reset. Touch this option, then Reset tablet to erase all your personal data from internal storage, including information about your Google Account, any other accounts, your system and app settings, any downloaded applications. and your music, photos, videos, and other files.

After resetting your tablet, you'll need to re-enter the same information requested when you first set up your tablet. If you've been backing up your data to a Google account, an option during the setup process allows you to restore it.

Some third-party apps also make use of the backup service, so if you reinstall one, its settings and data are restored.

### Add or remove accounts

If your tablet has multiple users, each has separate account settings.

#### Add an account

To add some accounts, you may need to obtain details from system administrator about the service to which the account connects. For example, you may need to know the account's domain or server address.

- 1. Go to Settings > Accounts > Add account.
- 2. Touch the kind of account to add.
- 3 Follow the on-screen instructions

Most accounts require a username and password, but the details depend on the kind of account and the configuration of the service you're connecting to.

Depending on the kind of account, you may be asked to configure what kinds of data you want to sync, name the account, and other details

When you're finished, the account is added in one of two places:

- Google Accounts show up under Settings > Accounts > Google.
- Other accounts show up under Settings > Accounts.

# Meijer.com

#### Remove an account

You can remove any account and all information associated with it from your device, including email, contacts, settings, and so on.

To remove a Google account, touch its name under Settings > Accounts or Settings > Accounts > Google, then Menu > Remove account

For any other type of account go, to Settings > Accounts > account-name and look for the Remove option.

# **Configure sync options**

If your tablet has multiple users, each has separate sync options.

To reach sync settings for Google accounts, start from 🏥 Settings > Accounts > Google.

You can configure synchronization options for any of your apps. You can also decide what kinds of data to synchronize for each account

For some accounts, syncing is two-directional; changes that you make to the information on your device are made to the copy of that information on the web. Your Google Account works this way. Other accounts support only one-way sync: the information on vour mobile device is read-only.

Some apps, such as Gmail and Calendar, have separate synchronization settings that provide more fine-grained control. For example, to control message syncing in the Gmail app, ensure you're viewing your Inbox, then touch | Menu > Label settings > Svnc messages.

## Configure auto-sync for all apps

To control Anto-sync for all apps that use it, open Settings > Data usage > Menu and check or uncheck Auto-sync data.

If you turn off Auto-sync, you need to sync manually to collect messages, email, and other recent information, and won't receive notifications when updates occur. For example, changes that you make in your People app are automatically made to your Google contacts on the web

If this option is not checked, you may be able to use an app's tools to sync data manually. You can also sync manually to collect messages, email, and other recent information. Leaving Autosync off can help extend your battery life, but will prevent you from receiving notifications when updates occur.

## **Configure Google Account sync settings**

To adjust a single Google Account's sync settings:

- 1. Go to Settings > Personal > Accounts > Google.
  - indicates that some or all of an account's information is configured to sync automatically.
  - indicates that none of an account's information is configured to sync automatically.
- 2. Touch the account whose sync settings you want to change.
- 3. The Sync Settings screen opens, displaying a list of the kinds of information the account can sync.
- 4. Check or uncheck items as needed.

Unchecking an option does not remove the information from your device; it simply stops it from being kept in sync with the version on the web

# Meijer.com

## Sync a Google Account manually

- 1. Go to Settings > Accounts > Google.
- 2. Touch the account whose data you want to sync.
- 3. Touch Menu > Sync now.

# Appendix: Hardware reference com

#### What's in the box

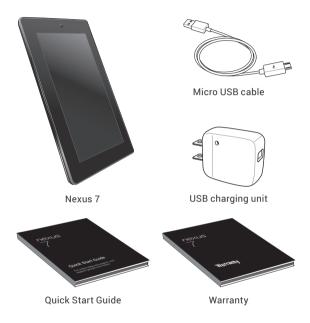

Nexus 7 3G tablets also include a SIM card ejection tool.

- A SIM card ejection tool is also included with the mobile data model.
- If any item is damaged or missing, contact your point of purchase for assistance
- The bundled USB charging unit varies by country or region.

# Meijer.com

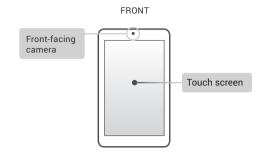

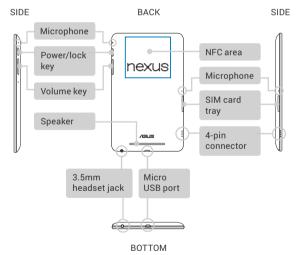

**NOTE:** SIM card tray available only for Nexus 7 with mobile data, and microphone is lower on Wi-Fi-only model.

# **Battery**

To charge the battery, connect the Micro USB cable to Nexus 7 and to the charging unit, and the charging unit to a power outlet:

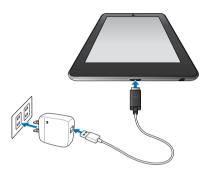

**IMPORTANT:** Use the charging unit and micro USB cable that come with your Nexus 7. Other charging units and USB cables may charge more slowly or not at all.

- · The USB charging unit varies by country or region.
- Use only the USB charging unit that comes with your Nexus 7.
   Using a different charging unit may damage your tablet.
- To avoid risk of injury or damaging your device, peel the protective film from the USB charging unit and USB cable before charging the battery.
- The input voltage range between the wall outlet and this charging unit is AC 100V-240V, and the charging unit's output voltage is DC 5V, 2A.
- Your Nexus 7 can be charged via the USB port on a computer

only when Nexus 7 is in sleep mode (screen off) or turned off.

Charging through the USB port will take longer than charging with the USB charging unit.

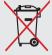

#### DO NOT throw the battery in municipal waste.

The symbol of the crossed out wheeled bin indicates that the battery should not be placed in municipal waste.

#### DO NOT throw Nexus 7 in municipal waste.

This product has been designed to enable proper reuse of parts and recycling. The symbol of the crossed out wheeled bin indicates that the product (electrical, electronic equipment and mercury-containing button cell battery) should not be placed in municipal waste. Check local regulations for disposal of electronic products.

# Specs (Wi-Fi models)

| Screen                   | 7" 1280x800 HD display (216 ppi)        |              |  |
|--------------------------|-----------------------------------------|--------------|--|
|                          | Back-lit IPS display                    |              |  |
|                          | Scratch-resistant Corning® glass        |              |  |
| Size                     | 198.5 x 120 x 10.45mm                   |              |  |
| Weight                   | 340g                                    |              |  |
| Camera                   | 1.2MP front-facing camera               |              |  |
| Wireless                 | WiFi 802.11 b/g/n                       |              |  |
|                          | Bluetooth                               |              |  |
| Memory                   | 16 or 32 GB internal storage            |              |  |
|                          | 1 GB RAM                                |              |  |
| USB                      | Micro USB                               |              |  |
| Battery                  | 4325 mAh (up to 8 hours of active use)  |              |  |
| os                       | Android 4.2 (Jelly Bean)                |              |  |
| CPU                      | Quad-core Tegra 3 processor             |              |  |
| Features                 | Microphone                              | GPS          |  |
|                          | NFC (Android Beam)                      | Magnetometer |  |
|                          | Accelerometer                           | Gyroscope    |  |
| Compatible file<br>types | DOC/DOCX/DOT/DOTX/RTF/TXT (Word)        |              |  |
|                          | XLS/XLSX/CSV (Excel)                    |              |  |
|                          | PPT/PPTX/PPS/PPSX/POT/POTX (PowerPoint) |              |  |
|                          | PDF                                     |              |  |
|                          |                                         |              |  |

# Specs (32GB + mobile data)

| Screen   | 7" 1280x800 HD display (216 ppi)                  |  |
|----------|---------------------------------------------------|--|
|          | Back-lit IPS display                              |  |
|          | Scratch-resistant Corning® glass                  |  |
| Size     | 198.5 x 120 x 10.45mm                             |  |
| Weight   | 347g                                              |  |
| Camera   | 1.2MP front-facing camera                         |  |
| Wireless | WiFi 802.11 b/g/n                                 |  |
|          | Bluetooth                                         |  |
|          | NFC (Android Beam)                                |  |
| Memory   | 32 GB internal storage (actual formatted capacity |  |
|          | will be less)                                     |  |
|          | 1 GB RAM                                          |  |
| Sensors  | Microphone                                        |  |
|          | NFC (Android Beam)                                |  |
|          | Accelerometer                                     |  |
|          | GPS                                               |  |
|          | Magnetometer                                      |  |
|          | Gyroscope                                         |  |
| USB      | Micro USB                                         |  |
| Battery  | 4325 mAh (up to 8 hours of active use)            |  |
| os       | Android 4.1 (Jelly Bean)                          |  |
|          |                                                   |  |

| CPU                   | NVIDIA® Tegra® 3 quad-core processor     |  |  |
|-----------------------|------------------------------------------|--|--|
| Network               | Unlocked GSM/UMTS/HSPA+                  |  |  |
|                       | GSM/EDGE/GPRS (850, 900, 1800, 1900 MHz) |  |  |
|                       | 3G (850, 900, 1700, 1900, 2100 MHz)      |  |  |
|                       | HSPA+ 21                                 |  |  |
| Compatible file types | DOC/DOCX/DOT/DOTX/RTF/TXT (Word)         |  |  |
|                       | XLS/XLSX/CSV (Excel)                     |  |  |
|                       | PPT/PPTX/PPS/PPSX/POT/POTX (PowerPoint)  |  |  |

PDF

Free Manuals Download Website

http://myh66.com

http://usermanuals.us

http://www.somanuals.com

http://www.4manuals.cc

http://www.manual-lib.com

http://www.404manual.com

http://www.luxmanual.com

http://aubethermostatmanual.com

Golf course search by state

http://golfingnear.com

Email search by domain

http://emailbydomain.com

Auto manuals search

http://auto.somanuals.com

TV manuals search

http://tv.somanuals.com